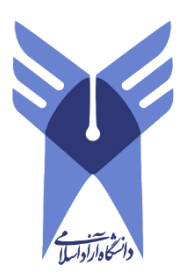

## بسمه تعالی

# شرح مستندات راهنمای کاربری مخصوص دانشجویان ت حصیالت تکمیلی

سامانه جامع مدیریت امور پژوهشی دانشگاه آزاد اسالمی ) پژوهشیار(

تهیه کننده : دبیرخانه پایش آزاد

فروردین 1399

 $\lambda$ 

راهنمای کاربری سامانه جامع مدیریت امور پژوهشی ویژه دانشجویان-نسخه اول

دانشگاه آزاد اسالمی ) پژوهشیار(

فهرست مطالب:

**بخش اول:ورود به سامانه پژوهشیار** 

**بخش دوم:ثبت در خواست اساتید مقطع ارشد و دکتری بخش سوم : انتخاب زمینه ی پژوهشی** 

**بخش چهارم:نکات مهم**

# ورود به سامانه پژوهشیار

ابتدا می بایست به پایگاه اینترنتی https://ris.iau.ac.ir مراجعه شود.

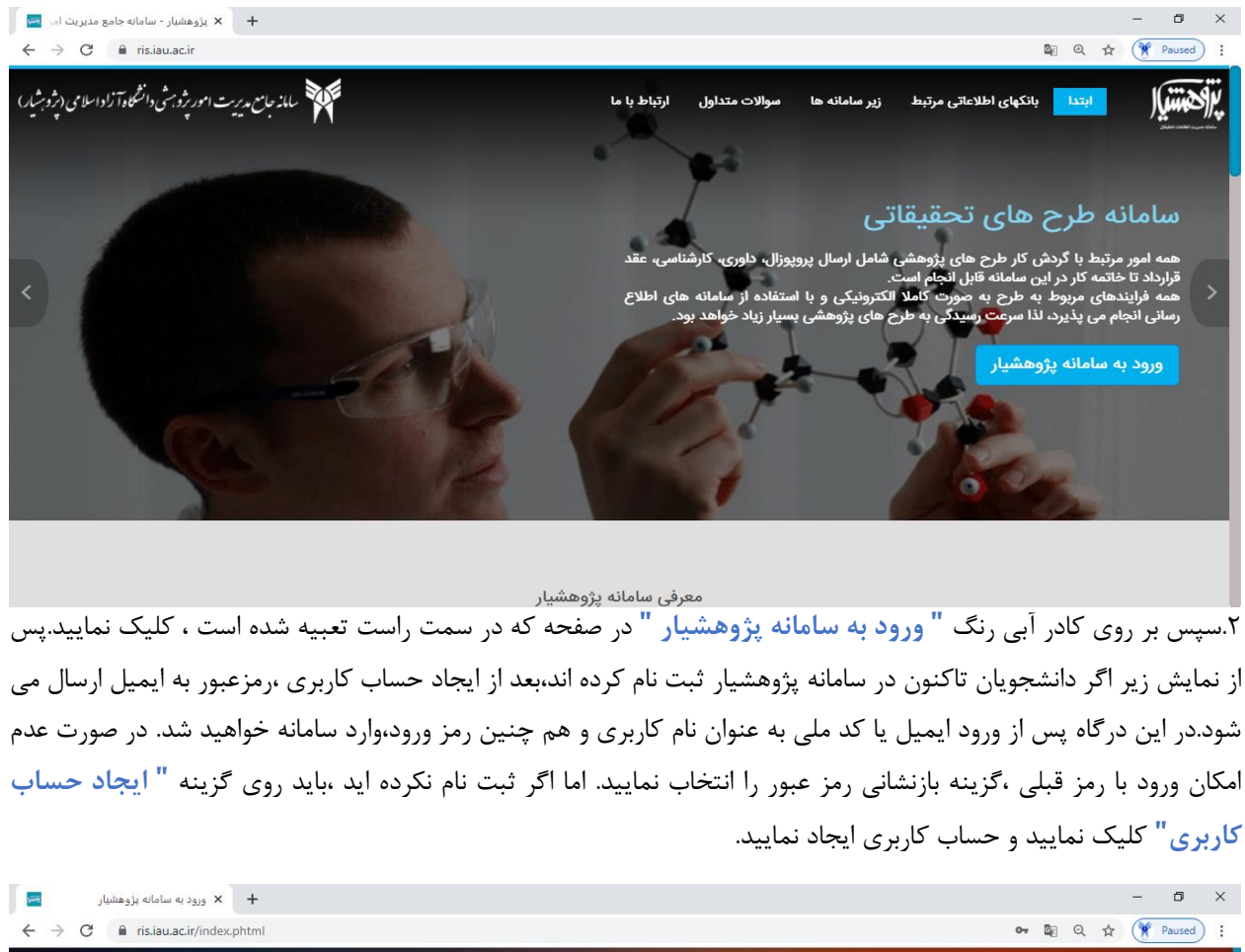

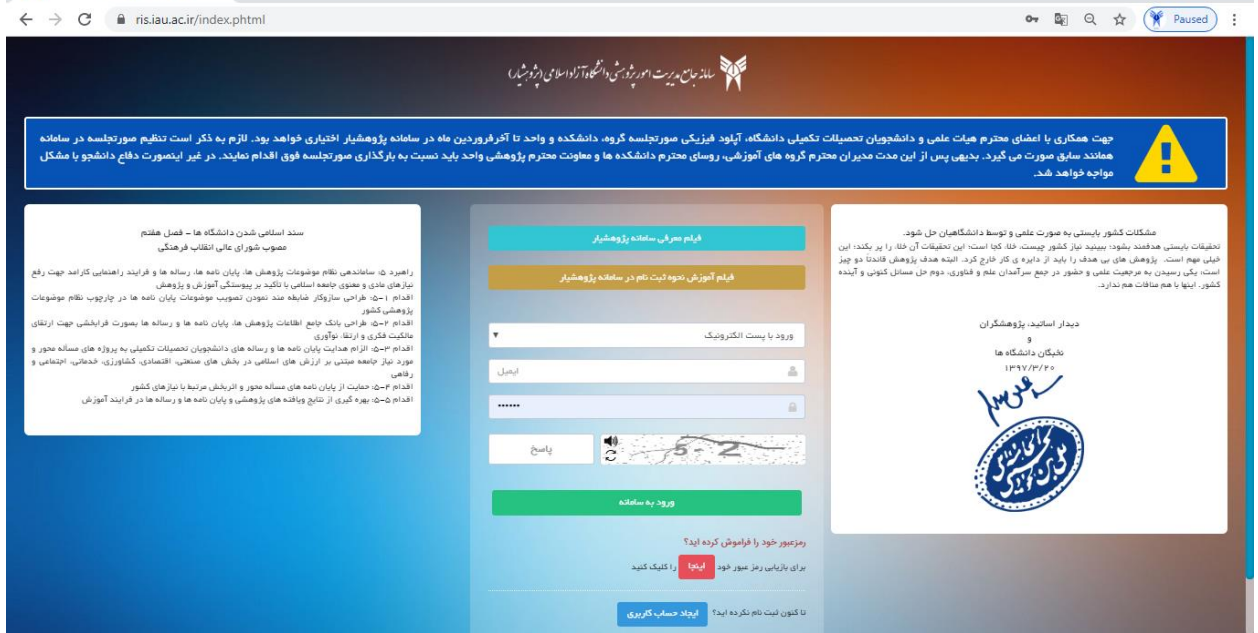

## شت درخواست جدید در سامانه پژوهشیار

درخواست اساتید مقطع ارشد و دکتری:

.1همانطور که مالحظه می فرمایید در صفح ه ی اصلی در سمت راست صفحه گزینه ی " فعالیت های شما " تعبیه شده است.

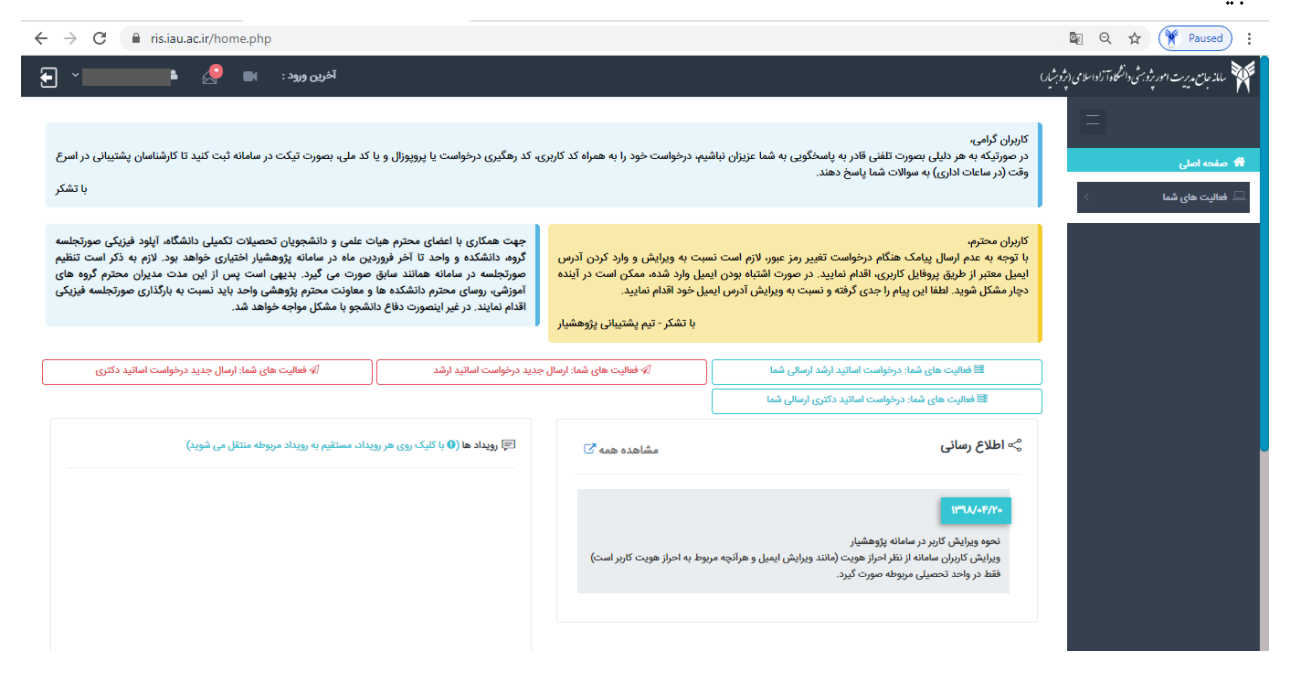

بر روی گزینه ی "فعالیت های شما" که ، کلیک فرمایید ، قسمت های زیر باز می گردد:

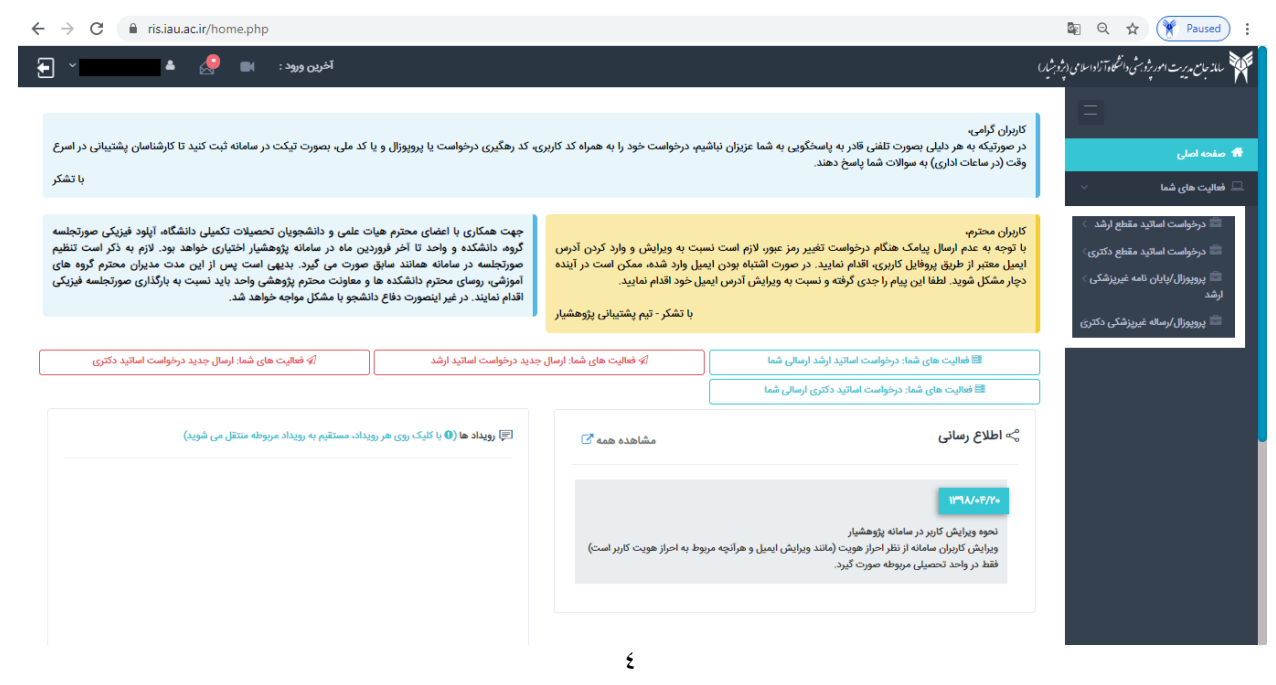

# حال اگر دانشجوی مقطع ارشد باشید بر روی گزینه ی **"درخواست اساتید مقطع ارشد"** کلیک می نمایید :

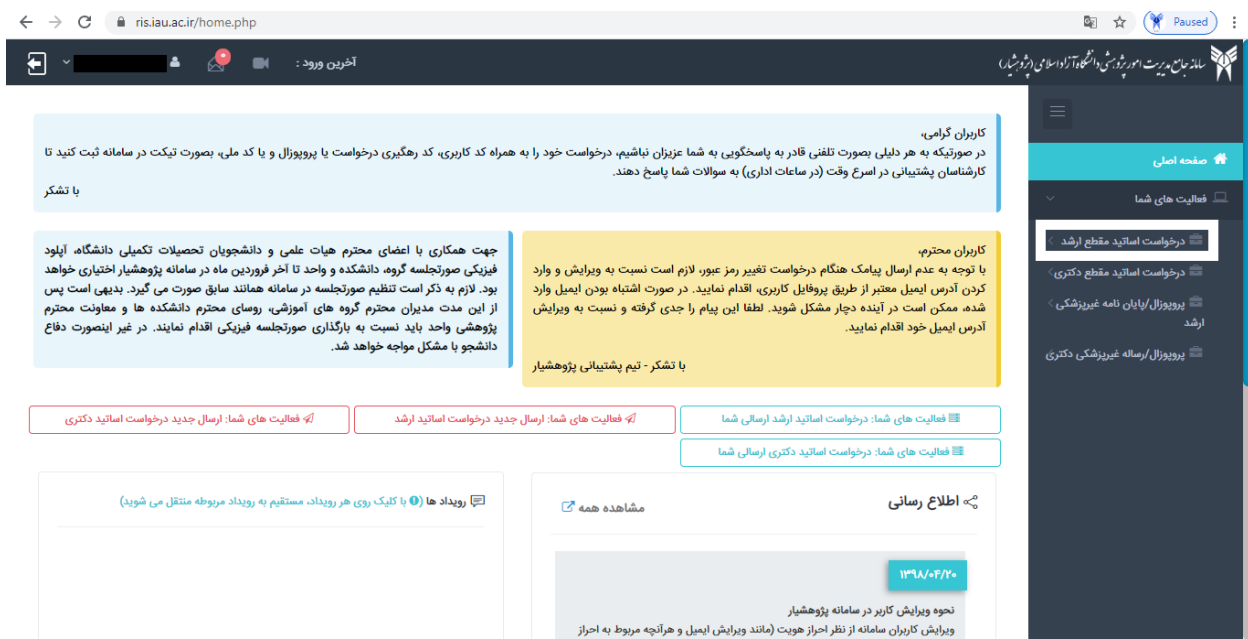

# و اگر دانشجوی مقطع دکتری باشید بر روی گزینه ی **" درخواست اساتید مقطع دکتری"** کلیک می نمایید :

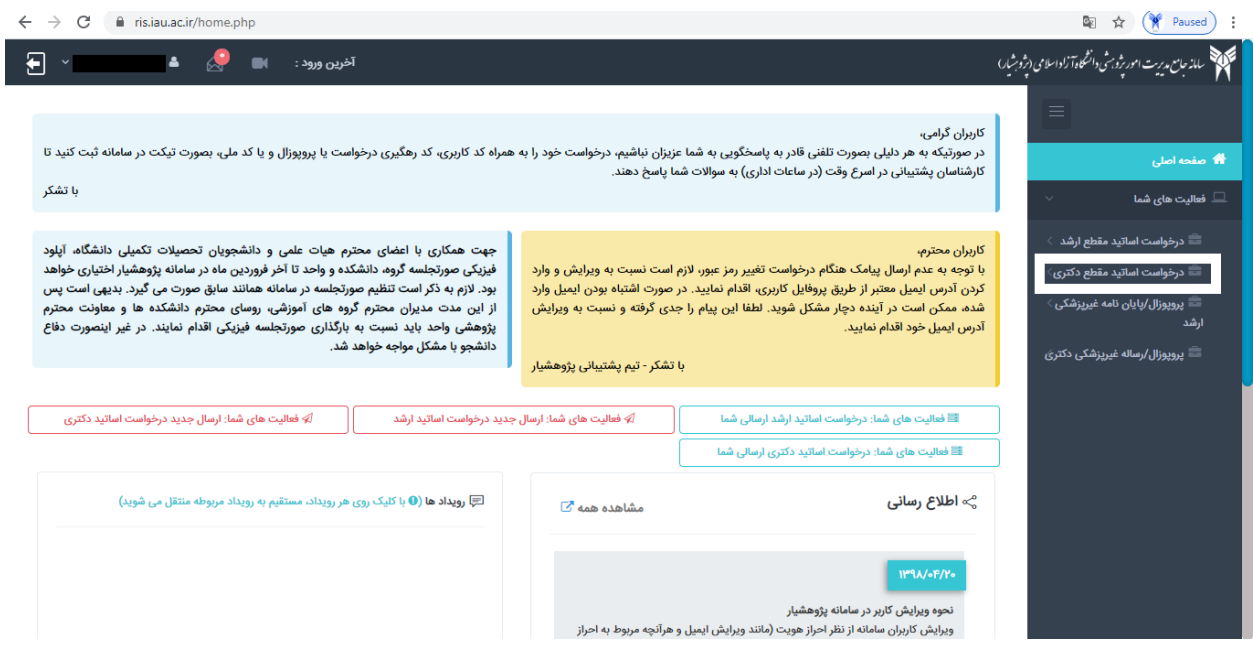

### **ارسال جدید درخواست اساتید مقطع ارشد:**

برای ثبت جدید درخواست اساتید مقطع ارشد مراحل زیر را در خصوص )مشخصات پیشنهادی ، انتخاب زمینه ی پژوهشی ،انتخاب استاد راهنما و مشاور و خاتمه و ارسال) را انجام می دهید. زمانی که بر روی "درخواست اساتید مقطع ارشد " کلیک می نمایید ، دو گزینه زیر آن شامل "درخواست اساتید ارشد ارسالی شما " و " ارسال جدید درخواست اساتید ارشد" نمایش داده می شود.

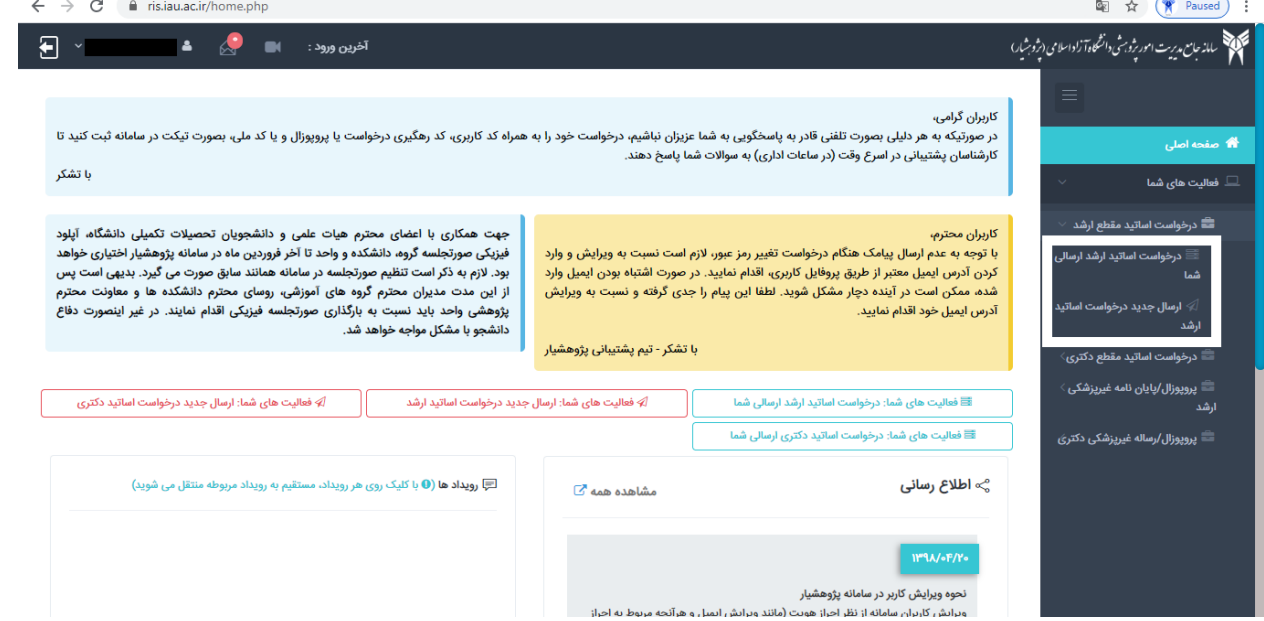

## دقت فرمایید دانشجویانی که برای اولین بار ثبت نام می نمایند باید بر روی گزینه ی "ارسال جدید درخواست اساتید ارشد " کلیک نمایند.

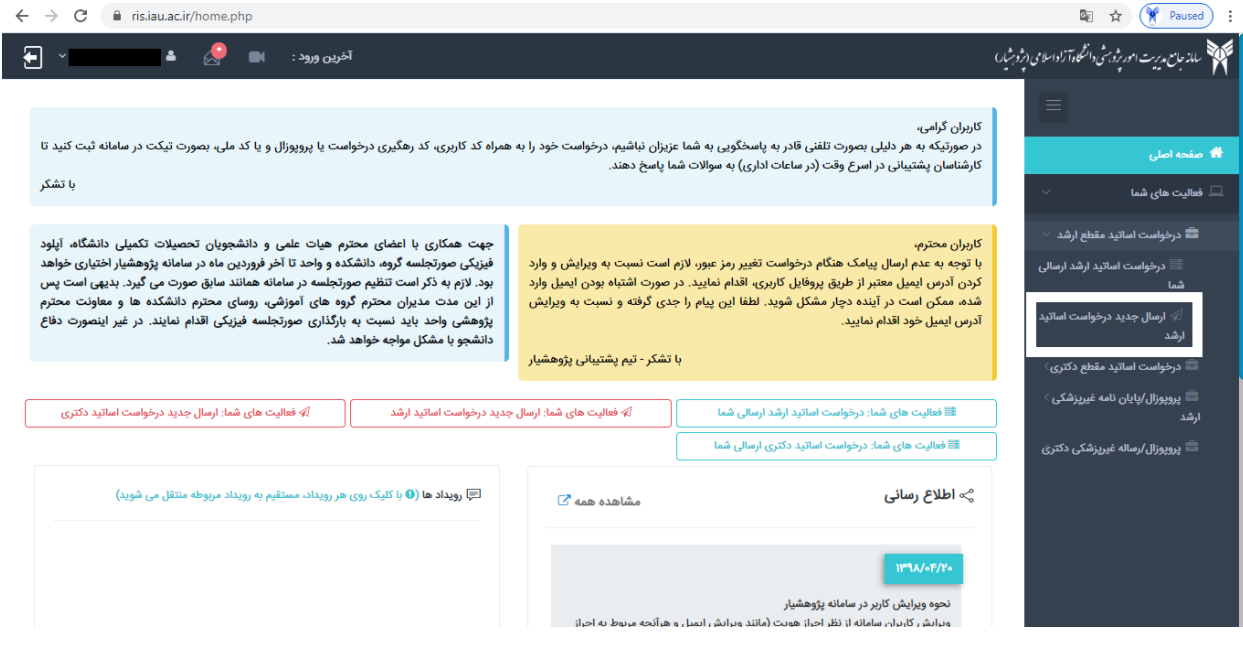

زمانی که بر روی ارسال جدید درخواست اساتید مقطع ارشد کلیک می نماییم ، صفحه ی زیر مشاهده می شود: و بر روی دایره کلیک کرده و سپس بر روی کادر آبی رنگ ادامه کلیک می نماییم :

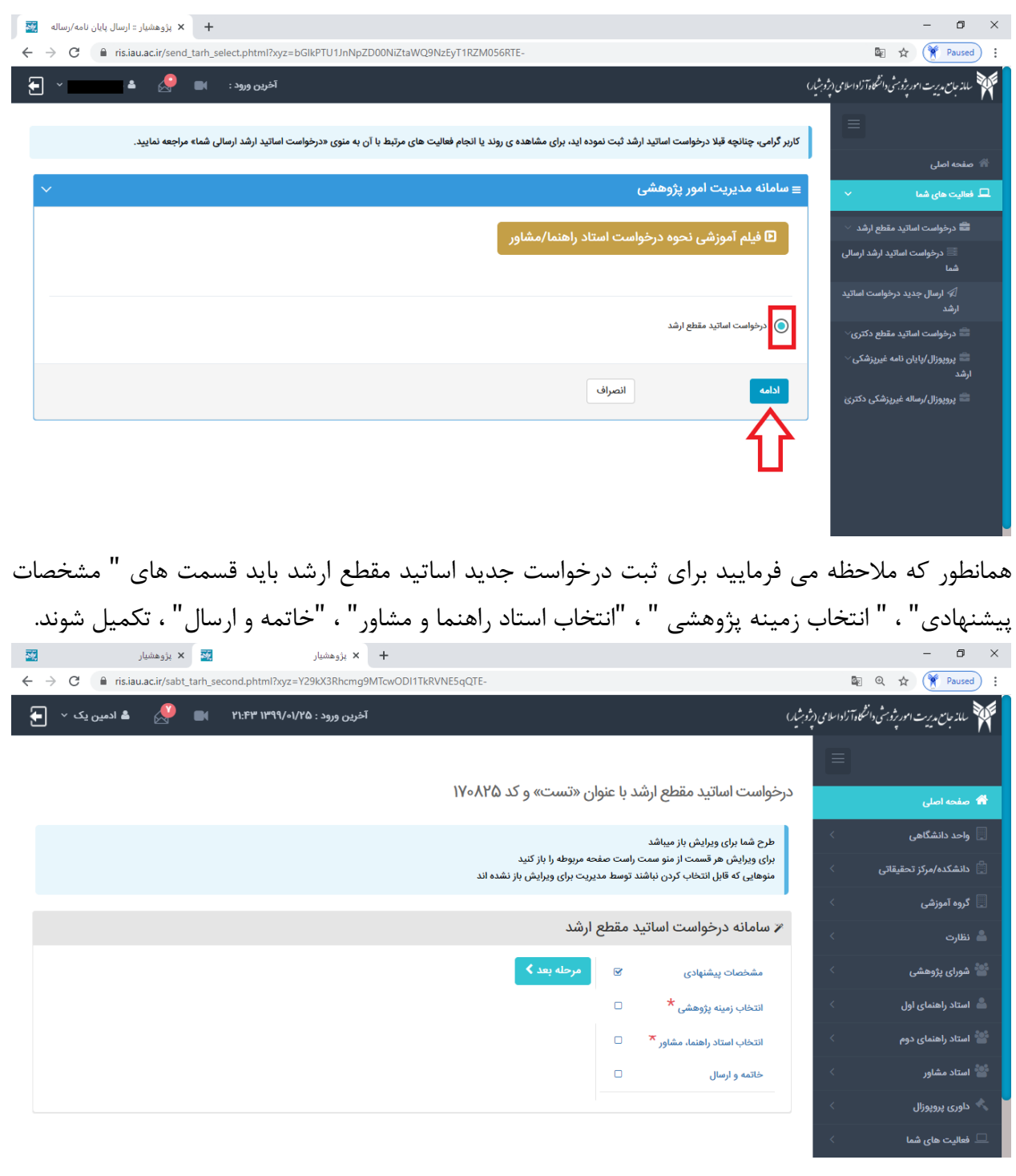

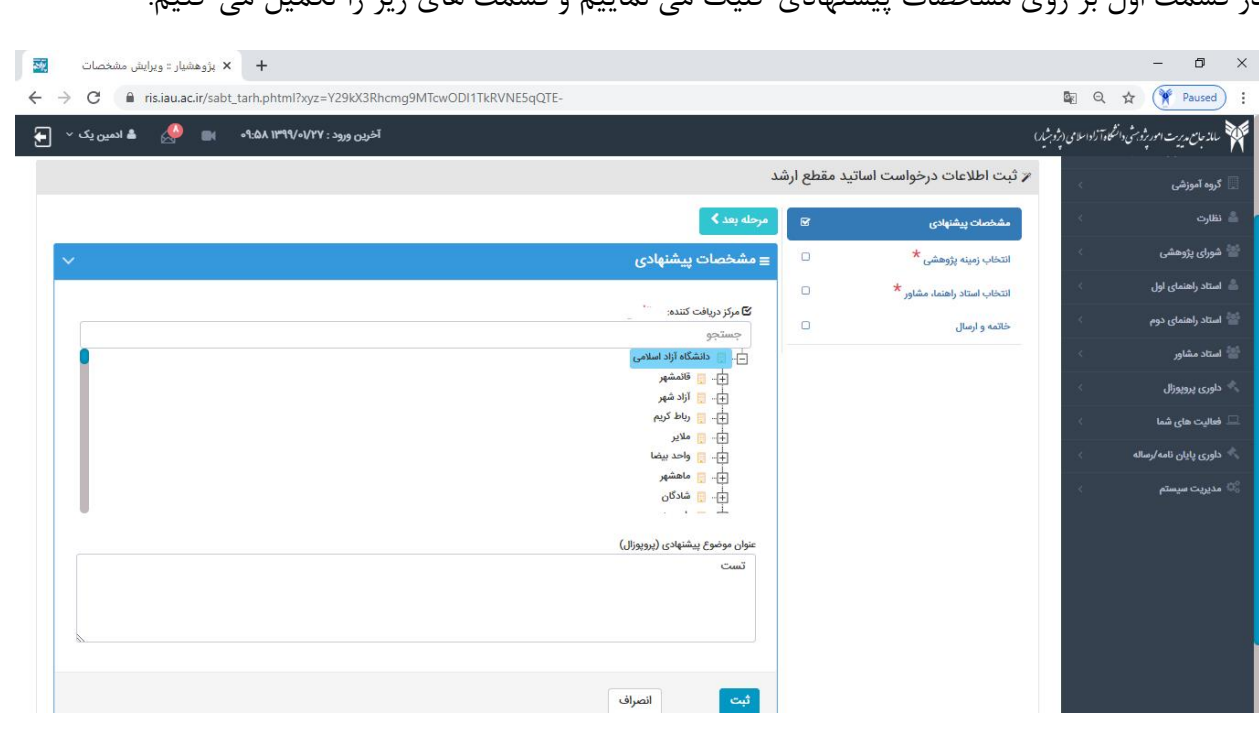

در قسمت دوم انتخاب زمینه پژوهشی می باشد که در ادامه در بخش سوم(در صورت نیاز به بخش سوم مراجعه نمایید) به صورت جامع و کامل توضیح داده شده است:

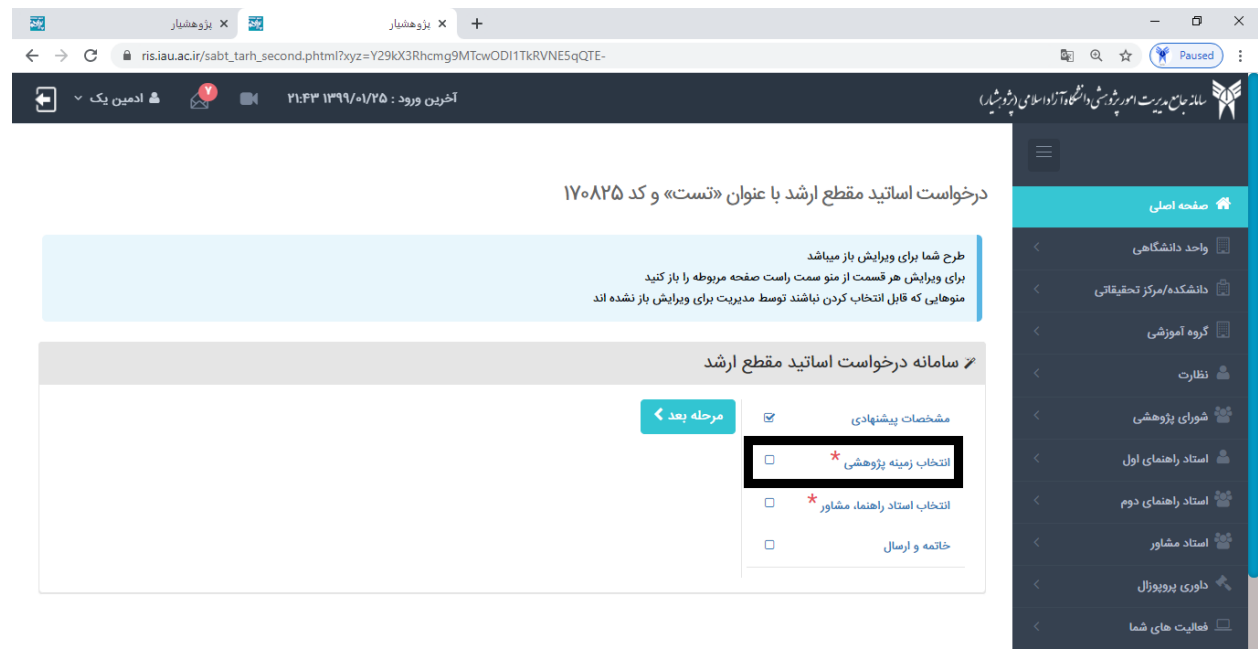

در قسمت اول بر روی مشخصات پیشنهادی کلیک می نماییم و قسمت های زیر را تکمیل می کنیم:

در قسمت سوم انتخاب استاد راهنما و مشاور لیست اساتید برای شما نمایش داده می شود که در مستطیل های نام و نام خانوادگی می تواند استاد مربوطه را جستج و نمایید.

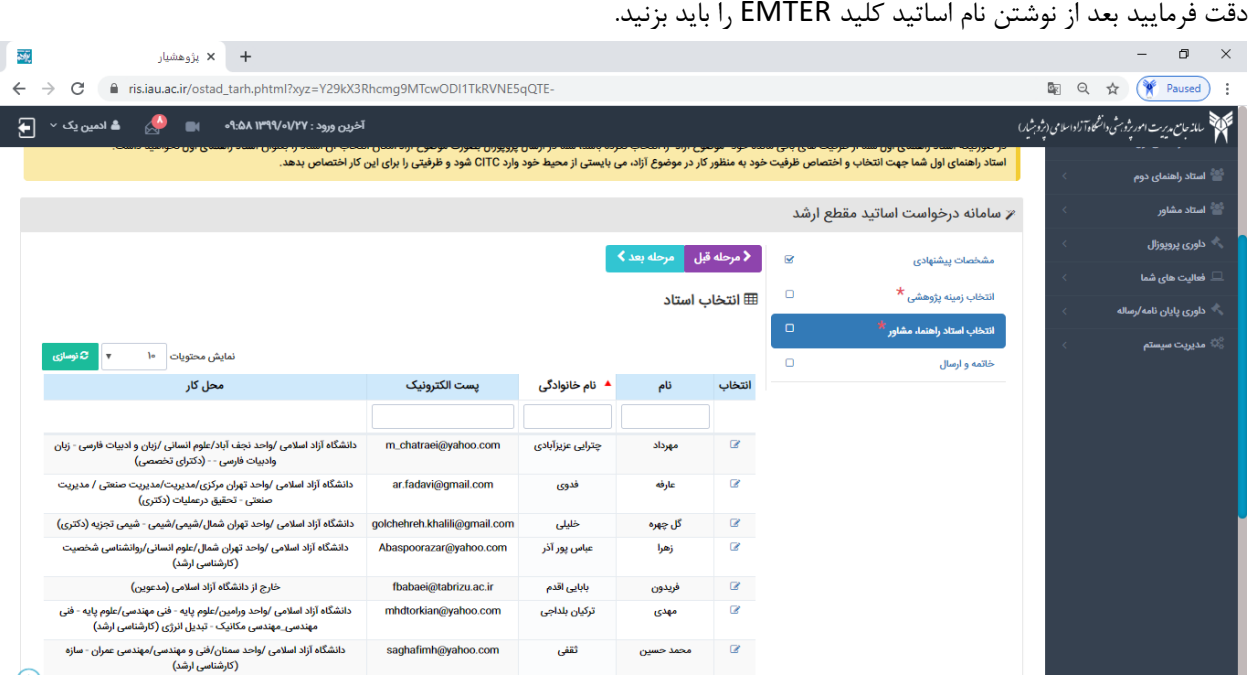

<mark>توجــه فرماییــد</mark>:در صـورتیکه هنگــام انتخــاب اســتاد راهنمــای اول ایــن پیغــام را دریافـت کردیــد: "اســتاد راهنمــای انتخــابی شما بـا زمینــه پژوهشــی انتخــابی شــما متفــاوت اســت. خواهشــمند اســت اســتاد راهنمــای متناسـب بــا زمینــه پژوهشــی خــود، انتخــــــاب نماییـــــــد"، خواهشــــــــمند اســــــت کارهــــــای زیـــــــر را بـــــــا دقـــــــت انجـــــــام دهیـــــــد: .۱در قسمت" انتخاب زمینـه پژوهشـی "اگـر قصـد کـار بـر روی یکـی از زمینـه هـای پژوهشـی را داریـد، آن زمینـه را انتخـاب نماییــد و یــا اگــر مــی خواهیــد روی یــک موضــوع آزاد کــار کنیــد، خواهشــمند اســت" موضــوع آزاد"را انتخــاب نماییــد. . در این قسمت یعنبی" انتخـاب اسـتاد راهنمـا و مشـاور "بسـته بـه اینکـه در مرحلـه ١ چـه موضـوعی را انتخـاب کردیـد مـی توانیـد اسـتاد راهنمـای اول خـود را انتخـاب کنیـد. بـه اینصـورت کـه اگـر یـک زمینـه پژوهشـبی را انتخـاب کردیـد، اسـتاد راهنمای اول شما نیـز بایـد در آن زمینـه پژوهشـی ظرفیتـی را برای خـود سـت کـرده باشـند. و اگـر هـم در مرحلـه ١ موضـوع آزاد را انتخــاب کــرده ایـــد، اســـتاد راهنمـــای اول خودنیزبایـــد ظرفیـــت خـــود را بـــه موضــوع آزاد اختصــاص داده باشـــند. .۳استاد راهنمای اول برای اختصاص ظرفیت در زمینـه پژوهشـی یـا موضـوع آزاد بایـد از محـیط خـود میـانبر CITC را در صفحه اول بزند و یا از منبوی فعالیت هیای شیما زییر منبوی برنامیه علمی قسیمت CITC را انتخیاب کنید و در آنجیا موضوع آزاد را انتخووووووووووووووووووووووووووووووووووووووووووووووووووووووواب نمایووووووووووووووووووووووووووووووووووووووووووووووووووووووود.

در صـورتیکه تمایـل داریـد پروپـوزال خـود را بـه صـورت" موضـوع آزاد "ارسـال کنیـد، در انتخـاب اسـتاد راهنمـای اول، فقـط مجــــاز بــــه انتخــــاب اســـــتادی هســــتید کـــ ه ظرفیــــت خــــود را بــــه موضــــوع آزاد اختصــــاص داده باشـــــند. در صـورتیکه اسـتاد راهنمـای اول شـما از ظرفیـت هـای بـاقی مانـده خـود" موضـوع آزاد "را انتخـاب نکـرده باشـد، شـما در ارســال پروپــوزال بصــورت موضــوع آزاد امکــان انتخــاب آن اســتاد را بعنــوان اســتاد راهنمــای اول نخواهیــد داشــت. اسـتاد راهنمـای اول شـما جهـت انتخـاب و اختصـاص ظرفیـت خـود بـه منظـور کـار در موضـوع آزاد، مـی بایسـتی از محـیط خود وارد CITC شود و ترفیتی را برای این کار اختصاص بدهد.

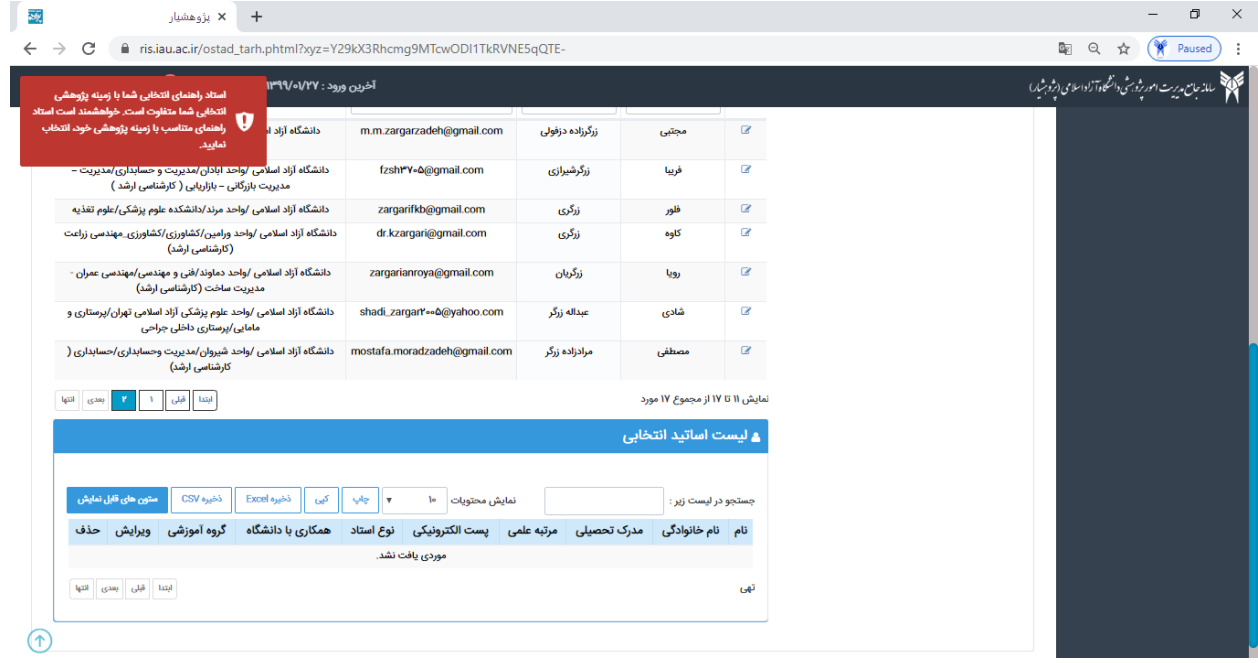

و در مرحله آخر قسمت "موارد فوق را می دانم " را تکمیل می نمایید و بعد از انتخاب استاد راهنما "خاتمه و ارسال" را بزنید:

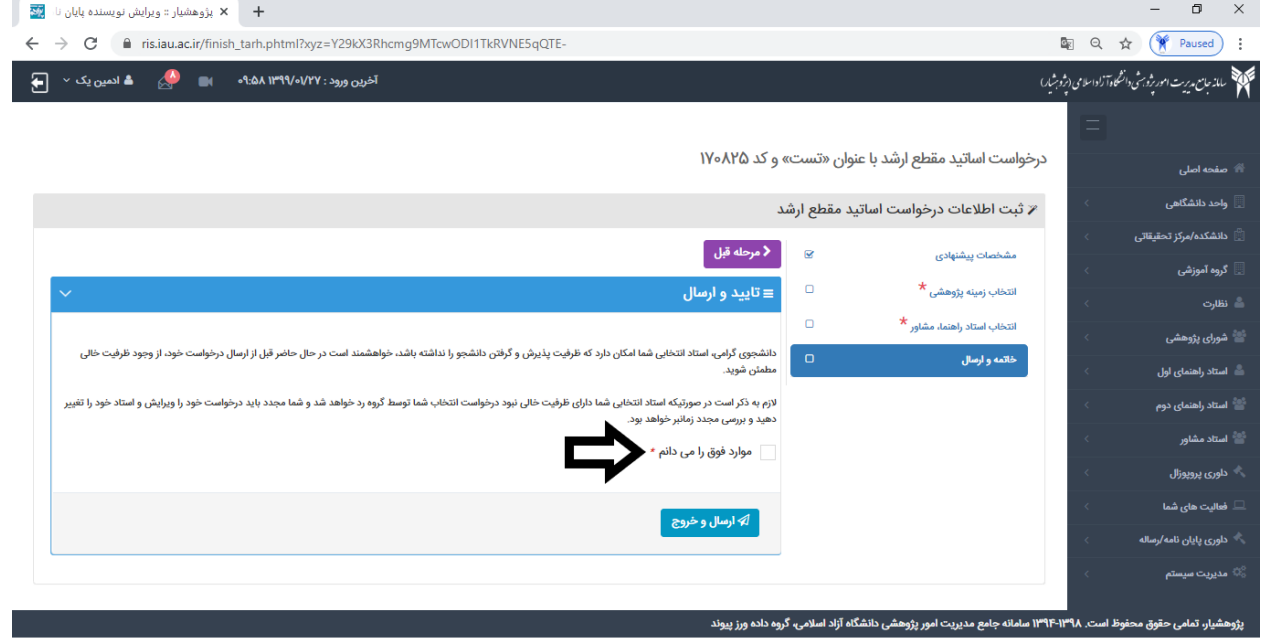

## **ارسال جدید درخواست اساتید مقطع دکتری:**

برای ثبت جدید درخواست اساتید مقطع دکتری مراحل زیر را در خصوص (مشخصات پیشنهادی ، انتخاب زمینه ی پژوهشی ،انتخاب استاد راهنما و مشاور و و ضمائم و خاتمه و ارسال) را انجام می دهید. زمانی که بر روی درخواست اساتید مقطع دکتری کلیک می نمایید ، دو گزینه زیر آن شامل "درخواست اساتید دکتری ارسالی شما " و " ارسال جدید درخواست اساتید دکتری" نمایش داده می شو د.

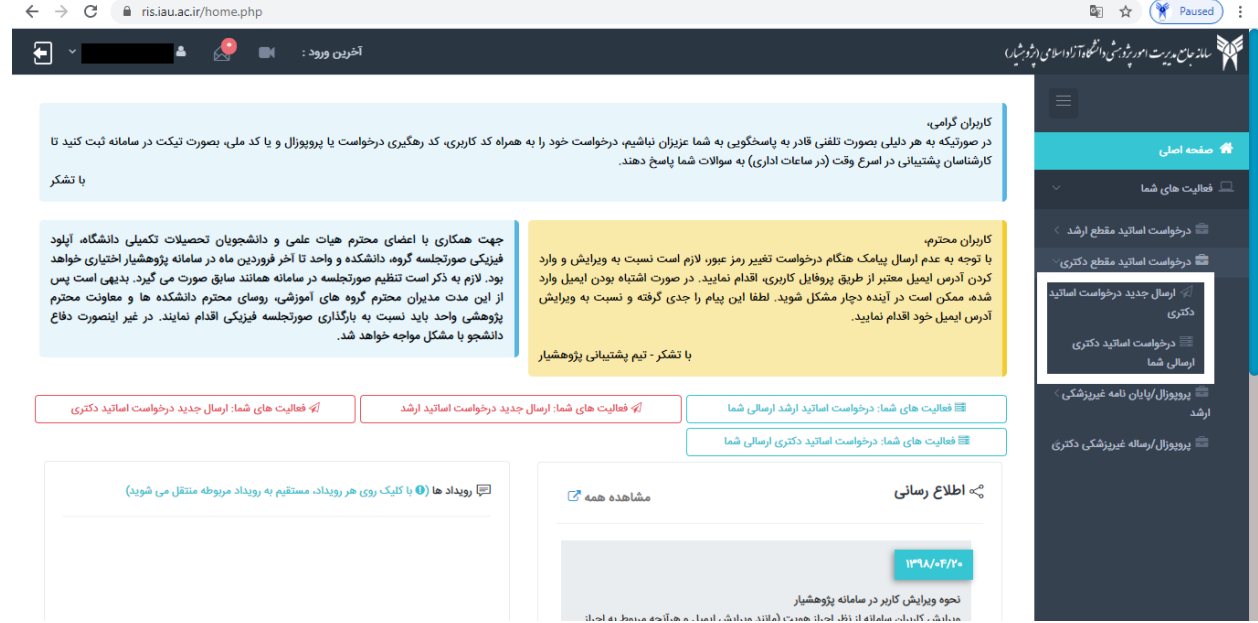

دقت فرمایید دانشجویانی که برای اولین بار ثبت نام می نمایند باید بر روی گزینه ی "ارسال جدید درخواست اساتید دکتری " کلیک نمایند.

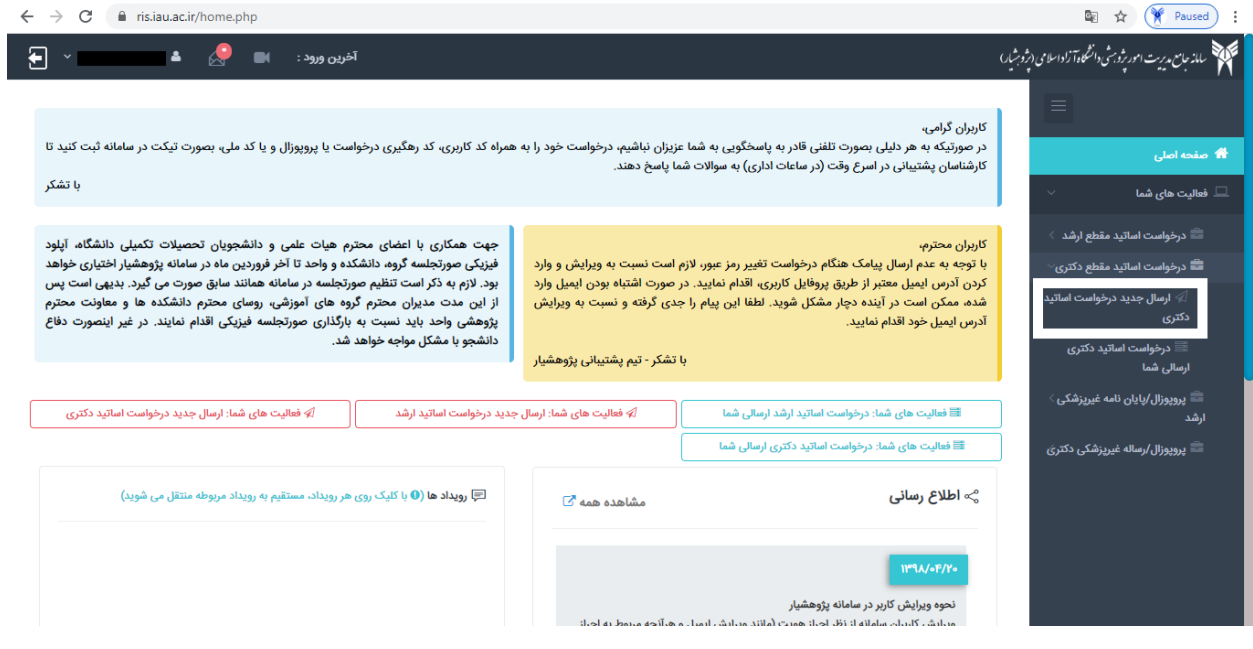

در مرحله ۱ صفحه زیر برای شما نمایش داده می شود روی دایره کلیک کرده و سپس بر روی کادر آبی رنگ ادامه کلیک می نمایید.

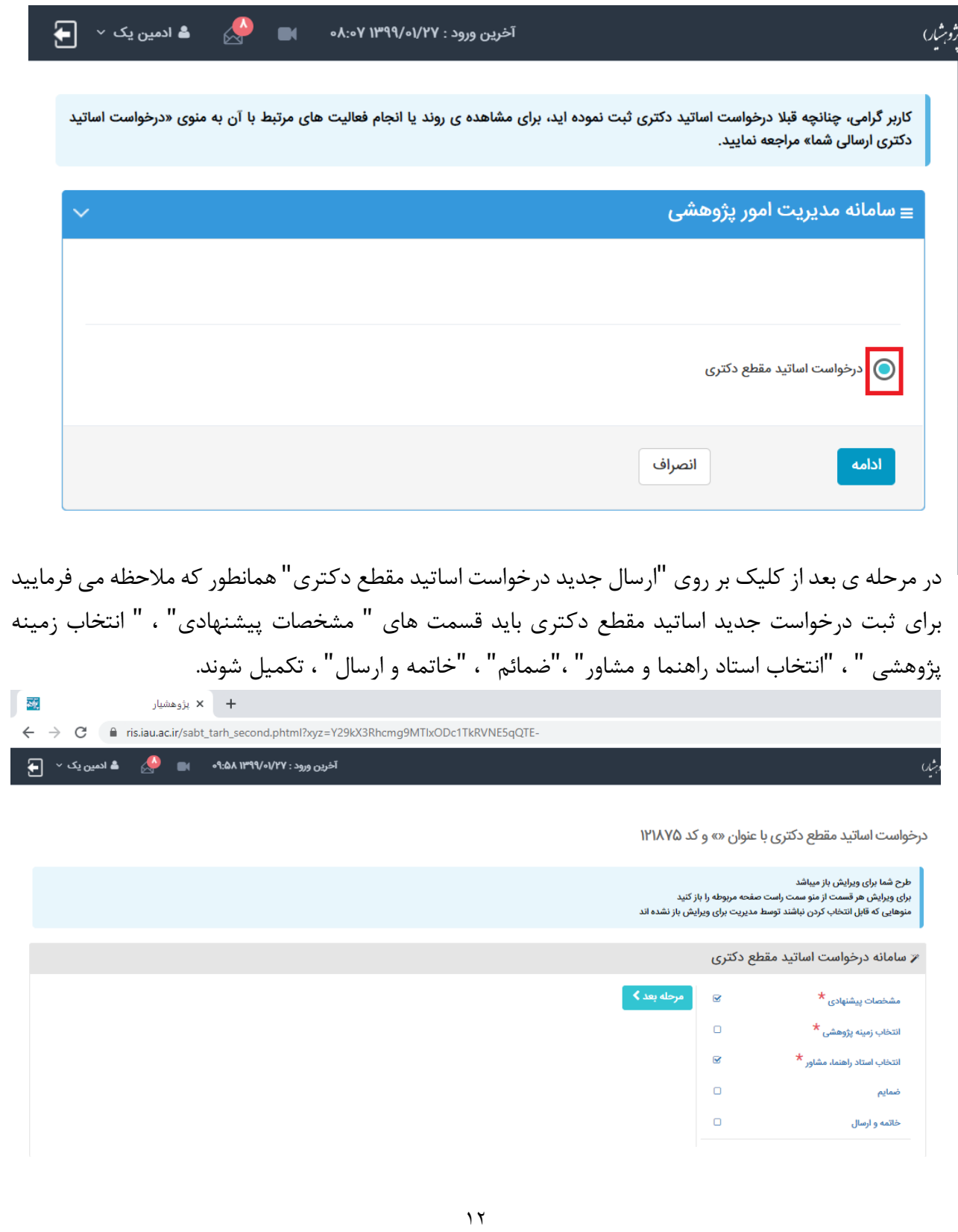

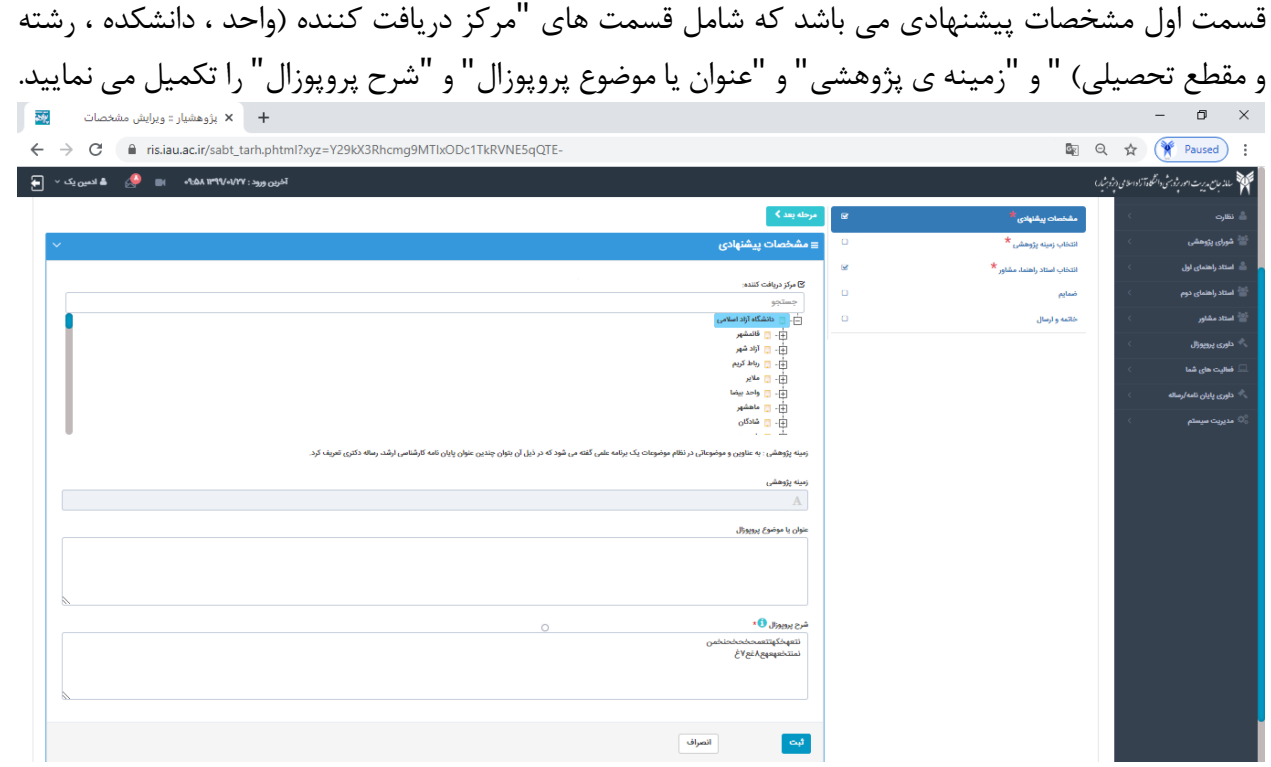

در قسمت دوم انتخاب زمینه پژوهشی می باشد که در ادامه در بخش سوم)در صورت نیاز به بخش سوم مراجعه نمایید) به صورت جامع و کامل توضیح داده شده است:

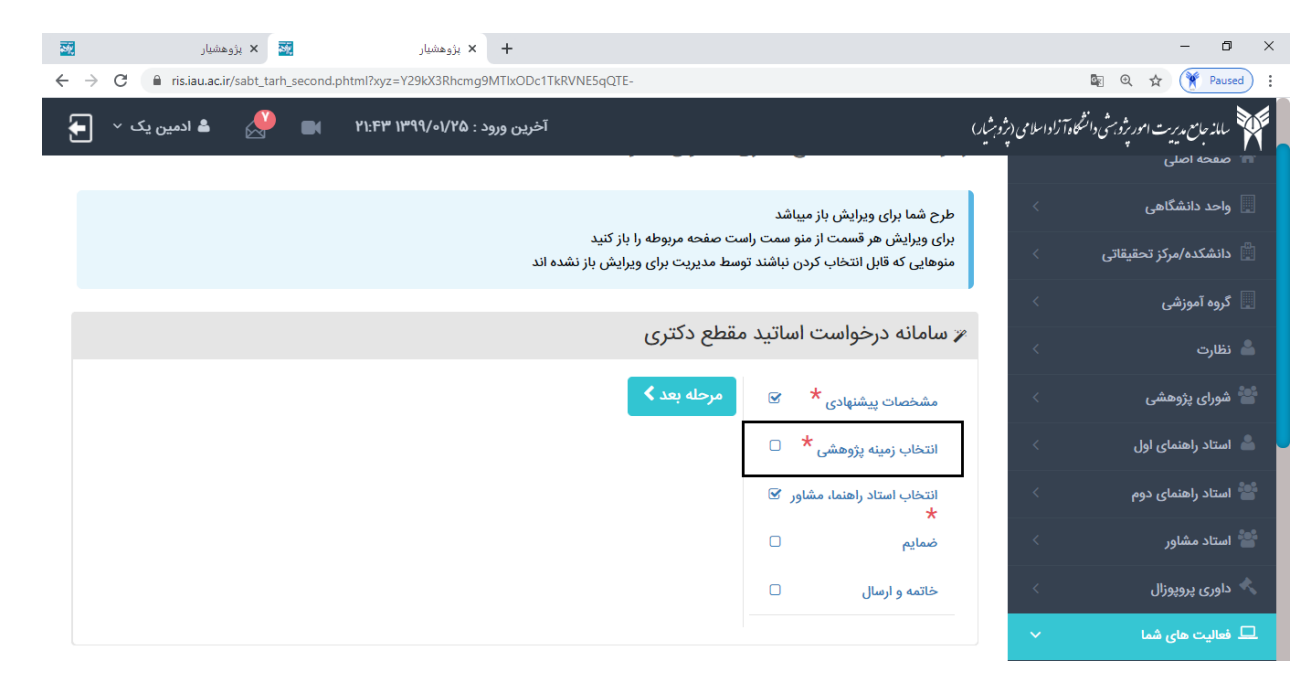

در قسمت سوم انتخاب استاد راهنما و مشاور لیست اساتید برای شما نمایش داده می شود که در مستطیل های نام و نام خانوادگی می تواند استاد مربوطه را جستج و نمایید.

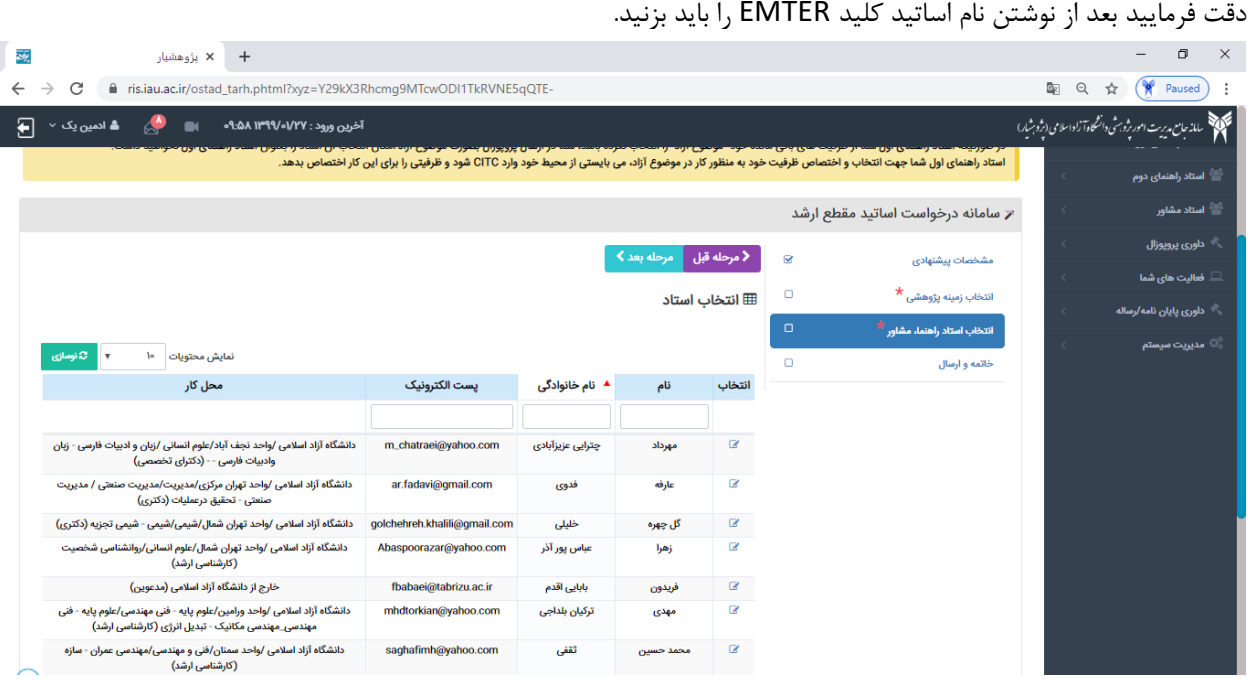

<mark>توجــه فرماییــد</mark>:در صـورتیکه هنگـام انتخـاب اســتاد راهنمــای اول ایــن پیغــام را دریافـت کردیــد: "اســتاد راهنمــای انتخــابی شما بـا زمینــه پژوهشــی انتخــابی شــما متفــاوت اســت. خواهشــمند اســت اســتاد راهنمــای متناسـب بــا زمینــه پژوهشــی خــود، انتخــــــاب نماییـــــــد"، خواهشــــــــمند اســــــت کارهــــــای زیـــــــر را بـــــــا دقـــــــت انجـــــــام دهیـــــــد: .۱در قسمت" انتخاب زمینـه پژوهشـی "اگـر قصـد کـار بـر روی یکـی از زمینـه هـای پژوهشـی را داریـد، آن زمینـه را انتخـاب نماییــد و یــا اگــر مــی خواهیــد روی یــک موضــوع آزاد کــار کنیــد، خواهشــمند اســت" موضــوع آزاد"را انتخــاب نماییــد. . در این قسمت یعنبی" انتخـاب اسـتاد راهنمـا و مشـاور "بسـته بـه اینکـه در مرحلـه ١ چـه موضـوعی را انتخـاب کردیـد مـی توانیـد اسـتاد راهنمـای اول خـود را انتخـاب کنیـد. بـه اینصـورت کـه اگـر یـک زمینـه پژوهشـبی را انتخـاب کردیـد، اسـتاد راهنمای اول شما نیـز بایـد در آن زمینـه پژوهشـی ظرفیتـی را بـرای خـود سـت کـرده باشـند. و اگـر هـم در مرحلـه ١ موضـوع آزاد را انتخــاب کــرده ایـــد، اســـتاد راهنمـــای اول خودنیزبایـــد ظرفیـــت خـــود را بـــه موضــوع آزاد اختصــاص داده باشـــند. .۳اسـتاد راهنمـای اول بـرای اختصـاص ظرفیـت در زمینــه پژوهشــی یــا موضــوع آزاد بایــد از محــيط خــود ميــانبر CITC را در صفحه اول بزنـد و یـا از منـوی فعالیـت هـای شـما زیـر منـوی برنامـه علمـی قسـمت CITC را انتخـاب کنـد و در آنجـا موضـوع آزاد را انتخووووووووووووووووووووووووووووووووووووووووووووووووووووووواب نمایووووووووووووووووووووووووووووووووووووووووووووووووووووووود.

در صـورتیکه تمایـل داریـد پروپـوزال خـود را بـه صـورت" موضـوع آزاد "ارسـال کنیـد، در انتخـاب اسـتاد راهنمـای اول، فقـط مجــــاز بــــه انتخــــاب اســـــتادی هســــتید کــــه ظرفیــــت خــــود را بــــه موضــــوع آزاد اختصــــاص داده باشـــــند. در صـورتیکه اسـتاد راهنمـای اول شـما از ظرفیـت هـای بـاقی مانـده خـود" موضـوع آزاد "را انتخـاب نکـرده باشـد، شـما در ارســال پروپــوزال بصــورت موضــوع آزاد امکــان انتخــاب آن اســتاد را بعنــوان اســتاد راهنمــای اول نخواهیــد داشــت. اسـتاد راهنمـای اول شـما جهـت انتخـاب و اختصـاص ظرفیـت خـود بـه منظـور کـار در موضـوع آزاد، مـی بایسـتی از محـیط خود وارد CITC شود و ترفیتی را برای این کار اختصاص بدهد.

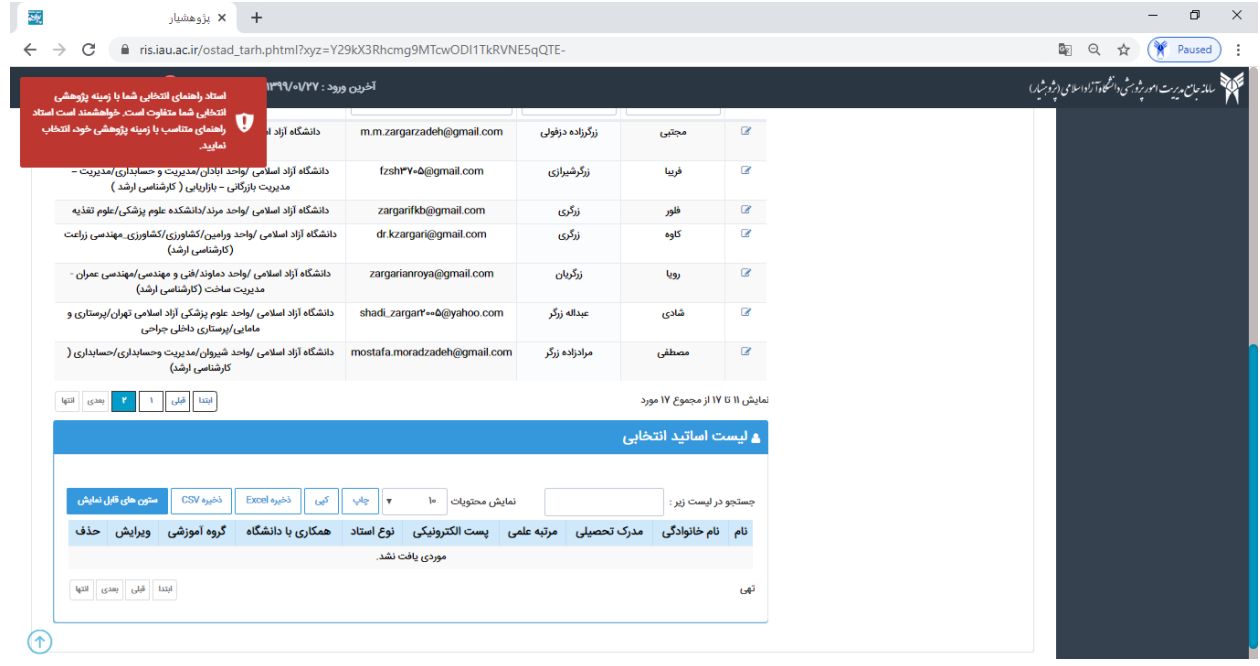

در مرحله ی سوم قسمت ضمائم ، همانطور که مالحظه می نمایید روی کادر آبی رنگ ارسال ضمائم کلیک کرده و فرم های ایرانداک و سیکا و یک فایل چکیده از پروپوزال وفرم های دانشکده را در این قسمت بارگذاری نمایید:

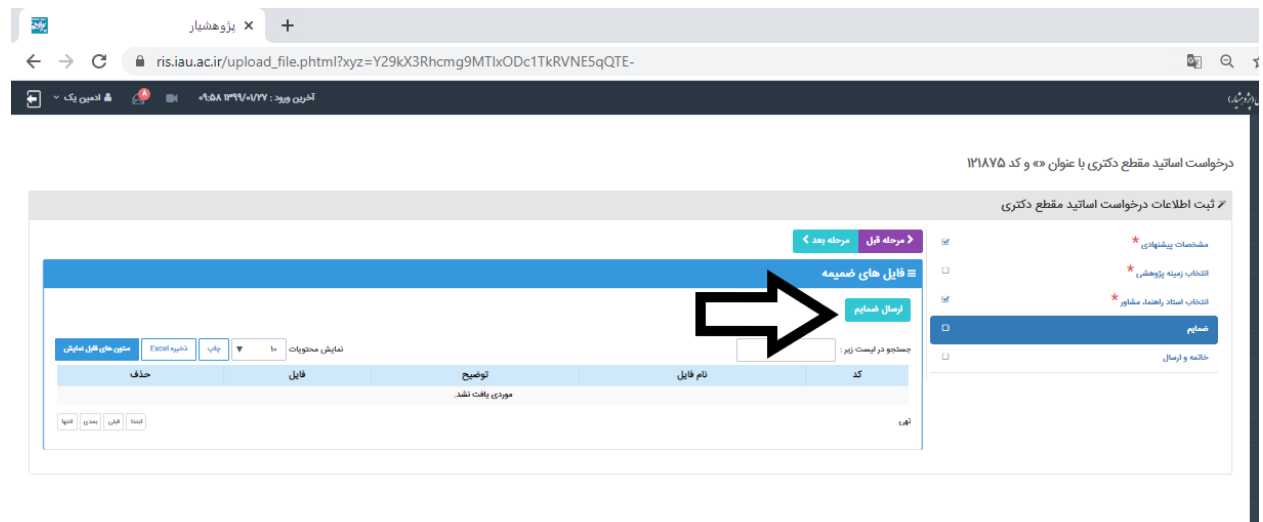

#### و در مرحله آخر قسمت "موارد فوق را می دانم " را تکمیل می نمایید و بعد از انتخاب استاد راهنما "خاتمه و ارسال" را بزنید: لا پژوهشیار :: ویرایش نویسنده پایان نا،  $\frac{\nabla\! \vec{y}}{x}$  $\begin{tabular}{ll} \hline \textbf{E} & \textbf{Q} & \not \Leftrightarrow & \textbf{Q} & \textbf{P} \textbf{a} \textbf{u} \textbf{u} \textbf{e} \textbf{d} \end{tabular} \begin{tabular}{ll} \multicolumn{2}{c|}{} & \multicolumn{2}{c|}{} & \multicolumn{2}{c|}{} & \multicolumn{2}{c|}{} & \multicolumn{2}{c|}{} & \multicolumn{2}{c|}{} & \multicolumn{2}{c|}{} & \multicolumn{2}{c|}{} & \multicolumn{2}{c|}{} & \multicolumn{2}{c|}{} & \multicolumn{2}{c|}$  $\leftarrow$   $\rightarrow$   $\mathbf{C}$   $\bullet$  ris.iau.ac.ir/finish\_tarh.phtml?xyz=Y29kX3Rhcmg9MTIxODc1TkRVNE5qQTE- $\overline{\bigoplus_{\alpha\in\mathbb{N}}}$   $\quad$  آخرین ورود : ۰۹:۵۸ ۱۳۹۹/۰۱/۲۷ ه.۰ هـ ادمین یک $\qquad$ میند.<br>مسلم اسلام ساین مدیریت امور پژوسشی دانشگاه آزاد اسلامی (پژوسیار) درخواست اساتید مقطع دکتری با عنوان «» و کد ۱۲۱۸۷۵ .<br>أأ- صفحه أصلي |<br>| واحد دانشگاهی ز ثبت اطلاعات درخواست اساتید مقطع دکتری $\ast$ ا دانشکده/مرکز تحقیقاتی ً <mark>√</mark> مرحله قبل ا  $\alpha$ مشخصات پیشنهادی \*  $\equiv$  تایید و ارسال  $\Box$  $\star$  انتخاب زمينه پژوهشی  $\mathbf{Q}$  $\star$  انتخاب استاد راهنما، مشاور .<br>- شورای پژوهشی دانشجوی گرامی، استاد انتخابی شما امکان دارد که ظرفیت پذیرش و گرفتن دانشجو را نداشته باشد، خواهشما<br>مطمئن شوید. ند است در حال حاضر قبل از ارسال درخواست خود، از وجود ظرفیت خالی  $\circ$ ضمایم لازم به ذکر است در صورتیکه استاد انتخابی شما دارای ظرفیت خالی نبود درخواست انتخاب شما توه .<br>رد خواهد شد و شما مجدد باید درخواست خود را ویرایش و استاد خود را تغییر دهید و بررسی مجدد زمانبر خواهد بود. موارد فوق را می دانم • ر<br>ماوری پروپوزال \_<br>\_\_ فعالیت های شما ً<br>ا ∕ ارسال و خروج ا .<br>- داوری پایان نامه/رسا .<br>حقوق محفوظ است. ۱۳۹۸-۱۳۹۴ سامانه جامع مدیریت امور پژوهشی دانشگاه آزاد اسلامی، گروه داده ورز پیوند

روش دیگری برای ثبت درخواست جدید: .1همانطور که مالحظه می فرمایید در صفحه ی اصلی تمامی فعالیت ها قابل مشاهده و بررسی، مشخص می باشد . برای ثبت جدید درخواست اساتید مقطع ارشد در خصوص (مشخصات پیشنهادی ، انتخاب زمینه ی پژوهشی ،انتخاب استاد راهنما و مشاور و خاتمه و ارسال) وارد گزینه ی "فعالیت های شما:ارسال جدید درخواست اساتید مقطع ارشد"کلیک می نمایید.

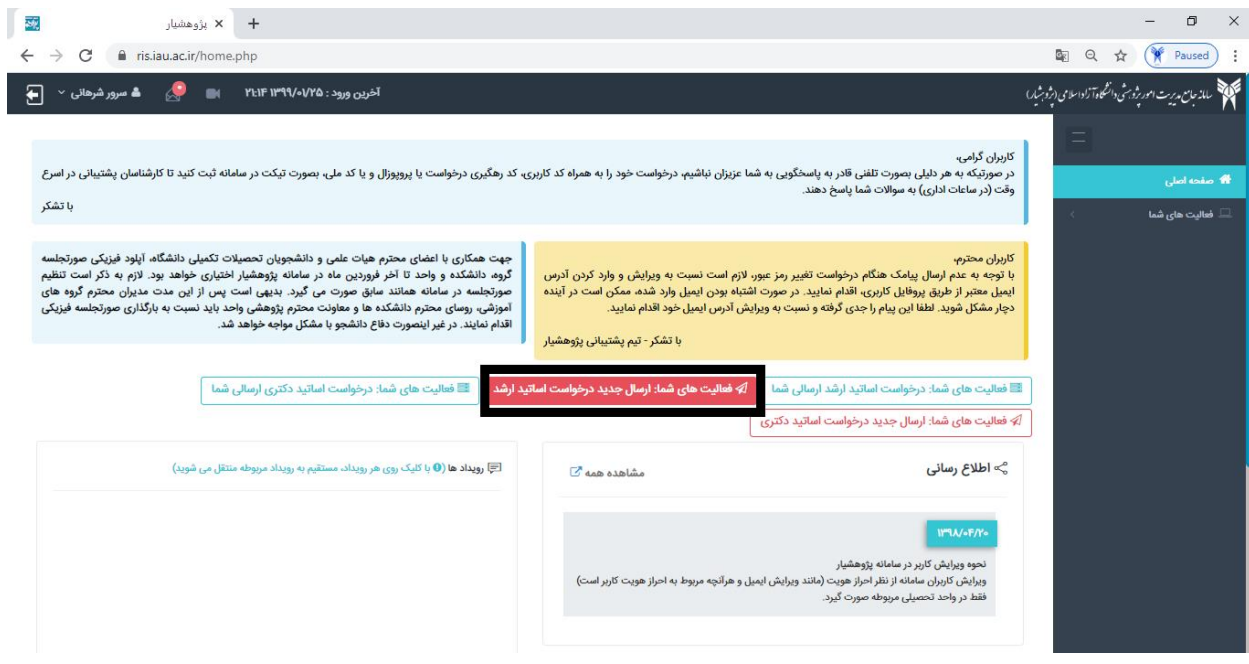

برای ثبت جدید درخواست اساتید مقطع دکتری در خصوص (مشخصات پیشنهادی ، انتخاب زمینه ی پژوهشی ،انتخاب استاد راهنما و مشاور و وضمائم و خاتمه و ارسال) وارد گزینه ی "فعالیت های شما:ارسال جدید درخواست اساتید مقطع دکتری" کلیک می نمایید.

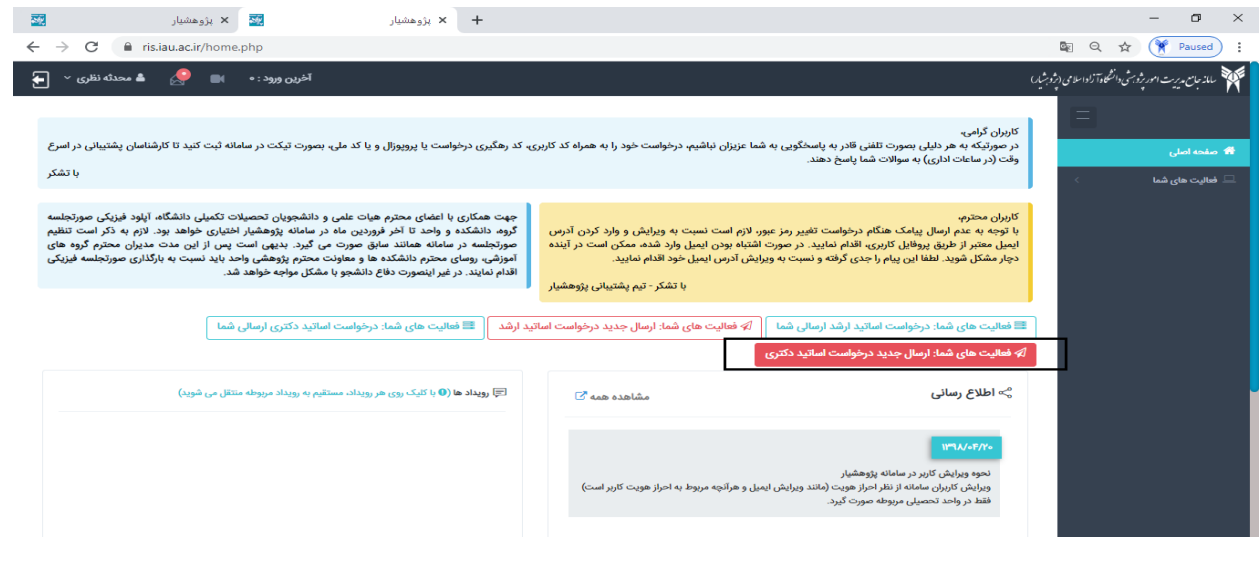

.2 همانطور که مالحظه می فرمایید برای ثبت درخواست جدید اساتید مقطع ارشد باید قسمت های " مشخصات پیشنهادی" ، " انتخاب زمینه پژوهشی " ، "انتخاب استاد راهنما و مشاور" ، "خاتمه و ارسال" ، تکمیل شوند.

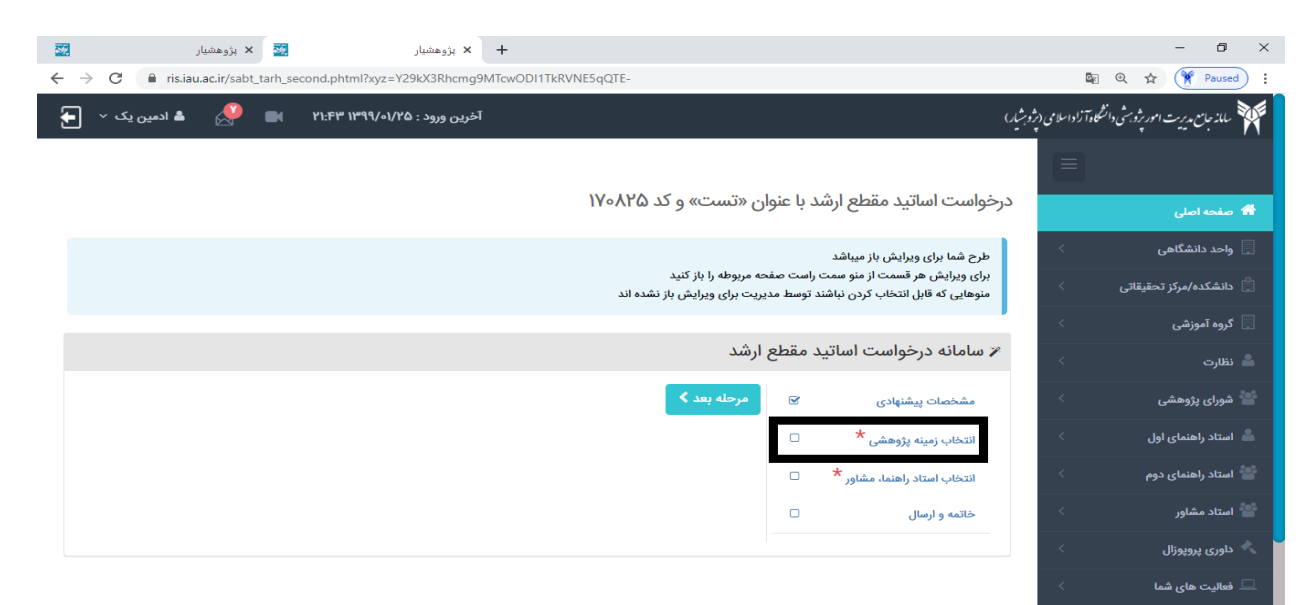

.3 همانطور که مالحظه می فرمایید برای ثبت درخواست جدید اساتید مقطع دکتری باید قسمت های " مشخصات پیشنهادی" ، " انتخاب زمینه پژوهشی " ، "انتخاب استاد راهنما و مشاور" ،"ضمائم" ، "خاتمه و ارسال" ، تکمیل شوند .

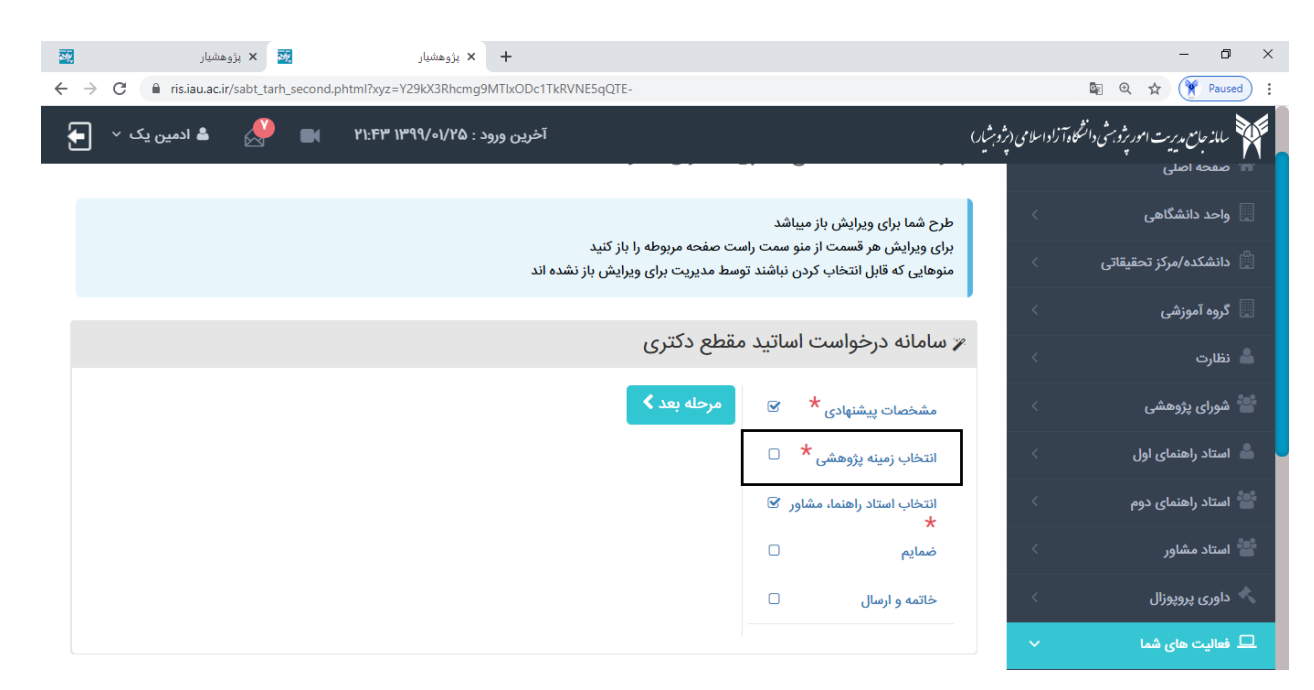

# ائتخاب زمینه ی پژوهشی در سامانه پژوهشیار

دانشجوی گرامی توجه فرمایید در این مرحله شما دو انتخاب خواهید داشت که رساله/ پایان نامه خود را در راستای زمینه های پژوهشی ارائه شده در برنامه های علمی دانشگاه آزاد اسالمی و یا به عنوان موضود آزاد به صورت مستقل انجام دهید. برای حالت اول می توانید از منوی جستجو زمینه پژوهشی استفاده نموده و با استفاده از لغات کلیدی زمینه پژوهشی مورد علاقه خود را انتخاب نمایید. در غیر اینصورت بر روی موضوع آزاد کلیک نمایید. لطفا توجه فرمایید قبل از انجام مراحل فوق حتما با استاد راهنما مذاکرات و هماهنگی های لازم انجام شود.

# جستجو زمینه ی پژوهشی در سامانه پژوهشیار

### **جهت جستجوی زمینه پژوهشی بدین صورت باید اقدام کنید:**

شما میتوانید کلید واژه های مورد نظر خود را بوسیه خد تیره "-" از هم جدا کنید تا تمام زمینه هایی که دارای آن کلید واژه ها هستند نمایش داده شوند.

همچنین اگر نیاز داشتید که زمینه مورد نظر شامل تمام کلیدواژه ها باشد، گزینه "و" را انتخاب کنید و حداقل بایستی 3 کاراکتر وارد نمایید.

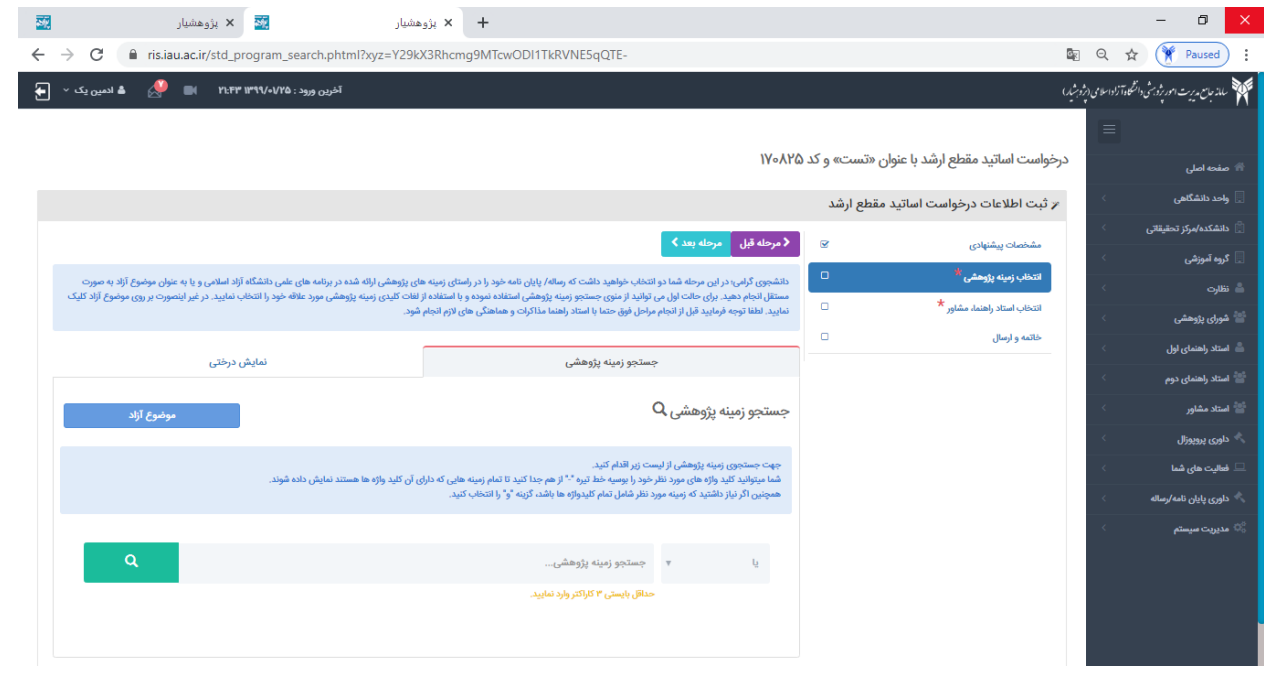

### **انتخاب گزینه موضوع آزاد:**

برای انتخاب موضود آزاد روی کادر آبی رنگ موضود آزاد کلیک نمایید.

دانشجویان محترم توجه فرمایید که استاد راهنمای شما هم موضود آزاد را باید انتخاب کرده باشند.

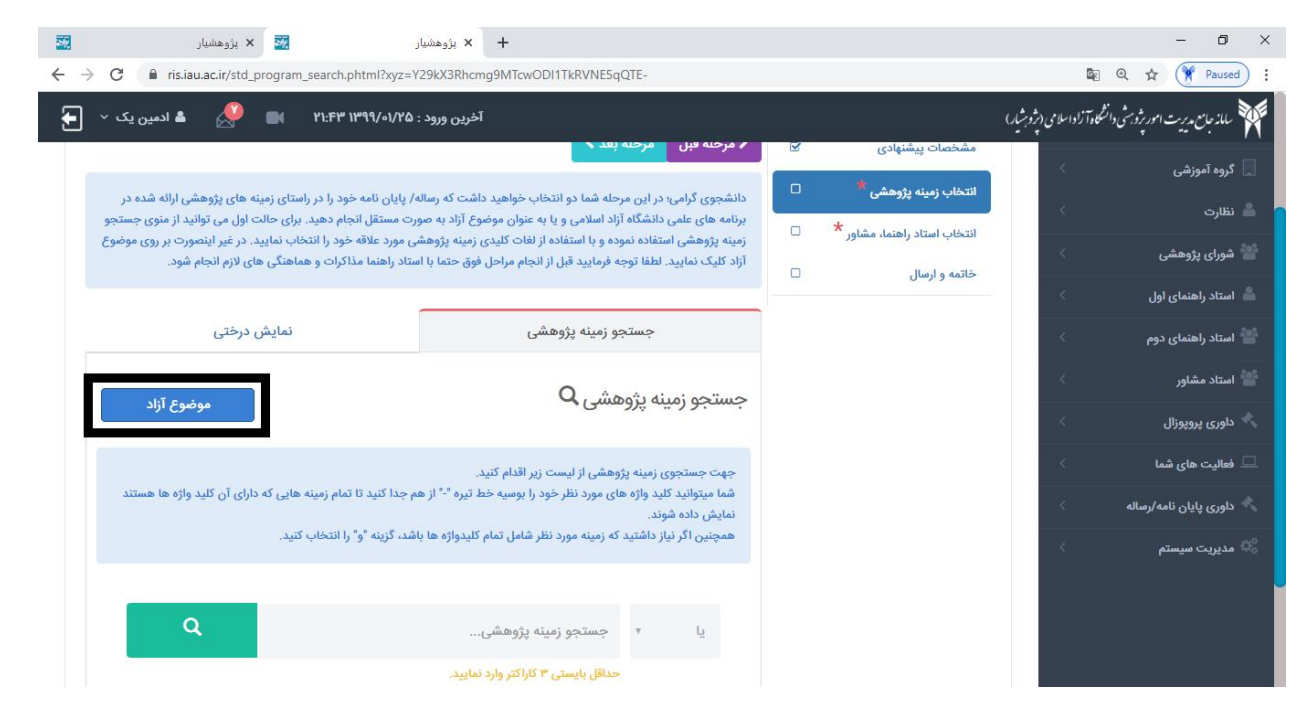

در مرحله ی بعد همانطور که مشاهده می نمایید سامانه از شما سوال می کند که آیا از انتخاب موضود آزاد مطمئن هستید یا خیر

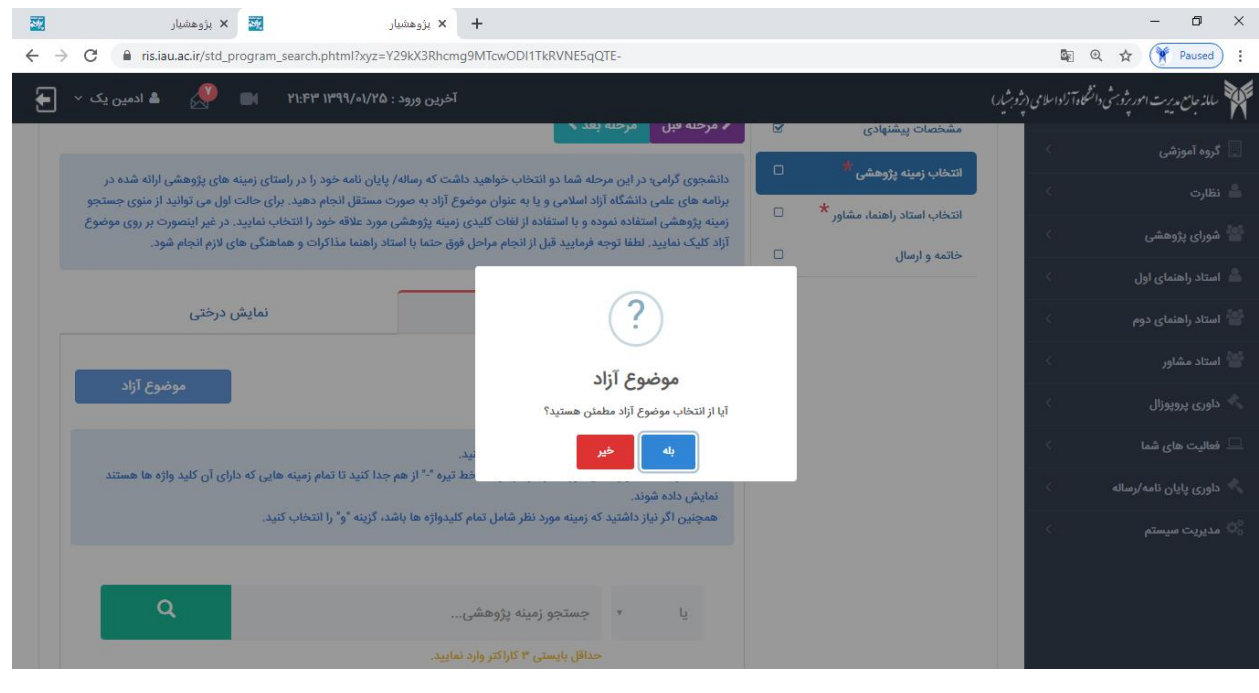

در مرحله ی بعدی همانطور که مالحظه می نمایید بعد از تایید شما پیام انجام شد را مشاهده می نمایید و روی کادر آبی رنگ "تایید" کلیک می نمایید.

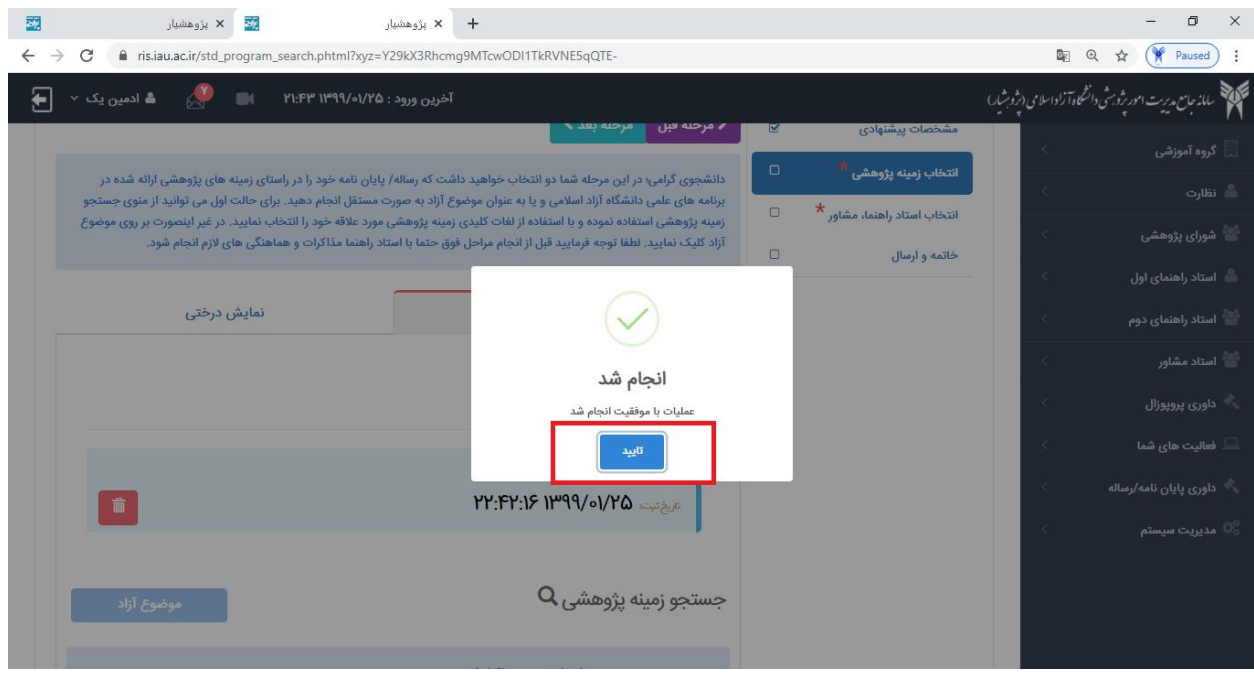

در مرحله ی بعدی همانطور که مالحظه می نمایید زمینه پژوهشی انتخابی شما را "موضود آزاد" و "تاریخ و "ساعت" مشاهده می شود.

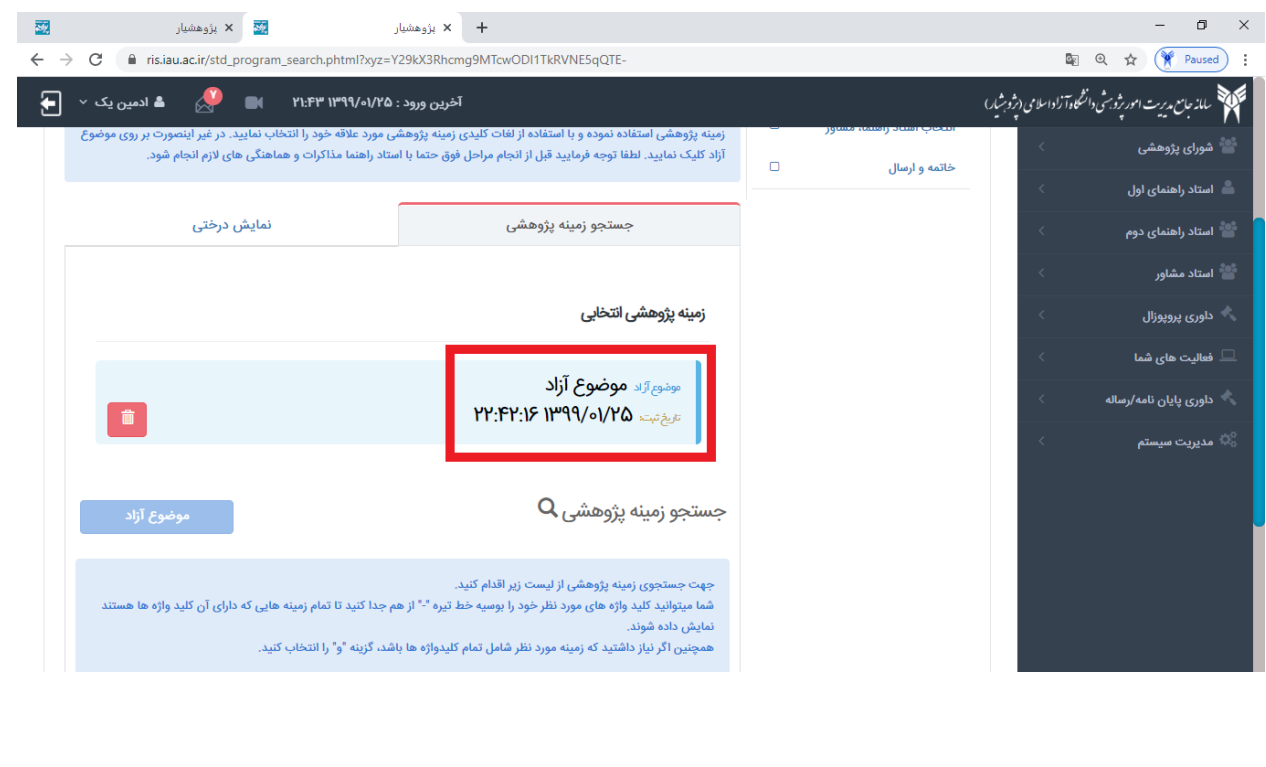

\*دانشجویان محترم توجه فرمایید امکان حذف موضود آزاد هم برای شما فراهم گردیده است.

اگر قصد حذف موضود آزاد را دارید همانطور که مالحظه می نمایید روی کادر قرمز رنگ کلیک کرده و موضود آزاد را حذف می نمایید.

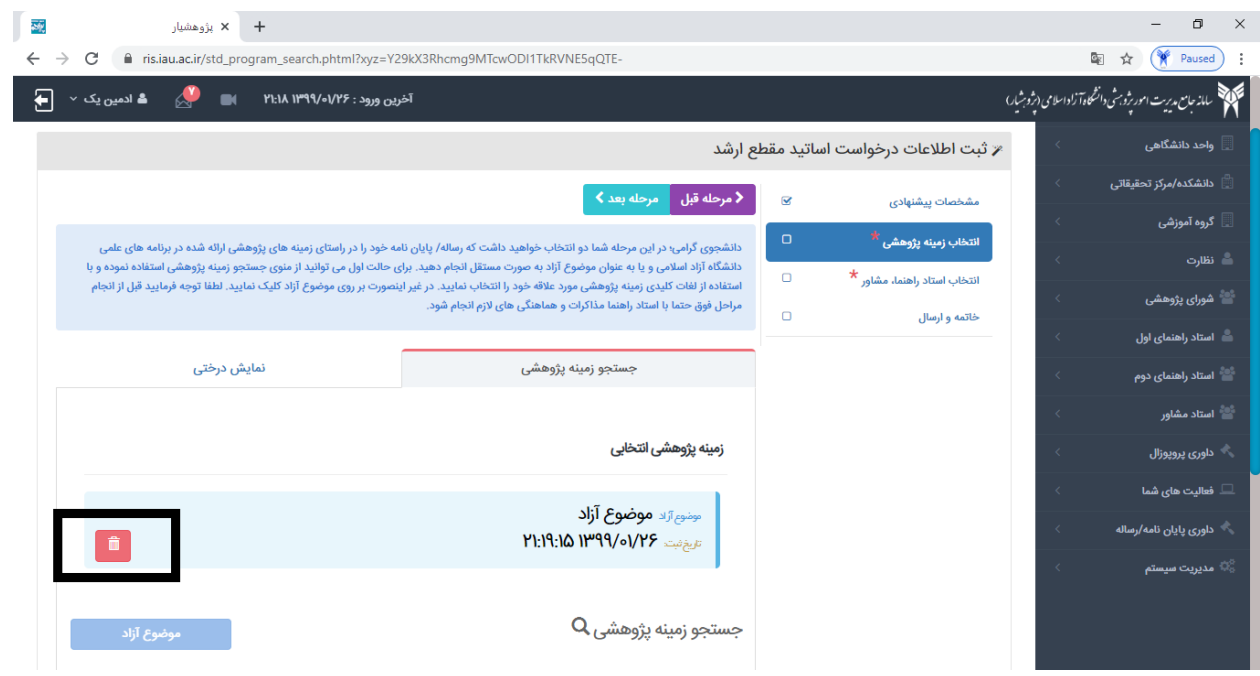

و بعد از کلیک بر روی کادر قرمز رنگ پیام زیر نمایش داده می شود.

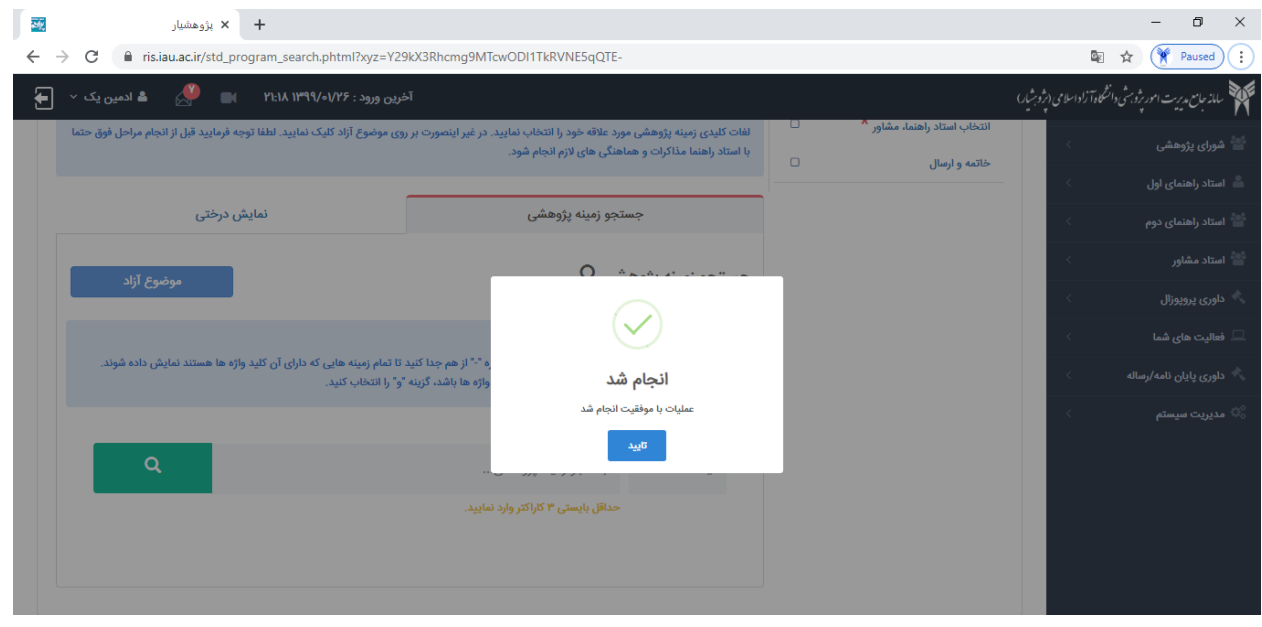

### **انتخاب زمینه پژوهشی از قسمت نمایش درختی:**

در این صفحه برنامه های علمی که به رنگ آبی دیده می شود ، زمینه های پژوهشی متناسب با رشته — گرایش شما را دارا می باشد.بنابراین در این صفحه نیز می توانید زمینه پژوهشی مورد عالقه خود را مشاهده و انتخاب نمایید.

با کلیک بر روی عالمت " + " در کنار عنوان برنامه علمی، چالش های ذیل آن قابل مشاهده می شود. سپس بر روی عالمت " + " در کنار چالش مورد نظر ، اهداف عینی ذیل آن آشکار می شود و سپس راهبرد و این مسیر ادامه می یابد تا کلیه ی زمینه های پژوهشی قابل رویت شوند.این زمینه پژوهشی ها در قسمت جستجو قابل انتخاب بوده و به لیست انتخابی افزوده خواهد شد.

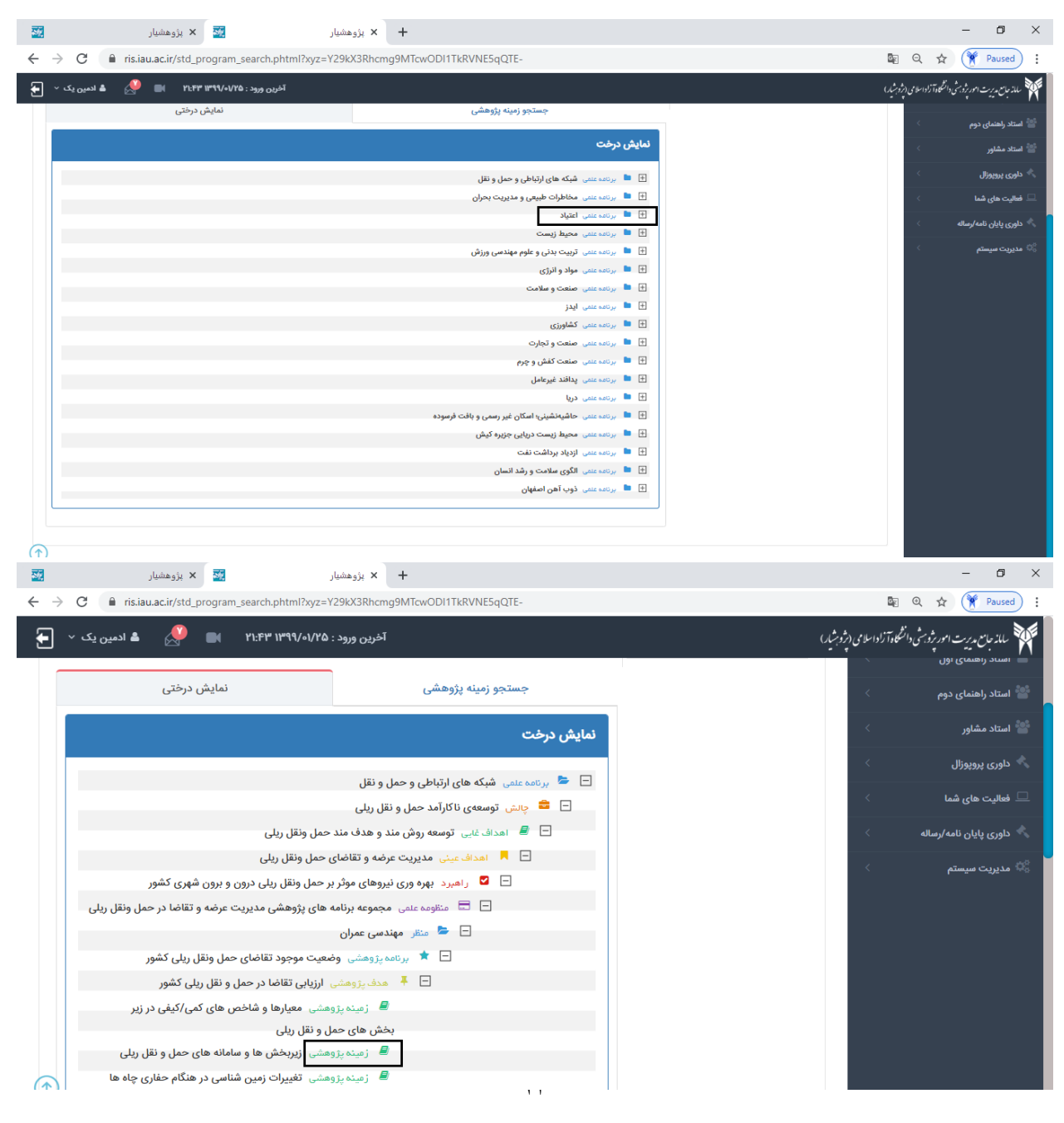

راهنمای کلید واژهها در نمایش درختی از برنامههای علمی:

نظام موضوعات برنامه علمی: مجموعهای جامع، منسجم و هماهنگ از زمینههای پژوهشی است که بر اساس یک الگوی نظام مند از چالش های مربوط به یک برنامه علمی، در جهت تعریف مسئلههای دانشگاهی در قالب پایان نامههای کارشناسی ارشد، رسالههای دکتری و طرحهای پژوهشی مربوط به آن برنامه علمی، استخراج شده است.

چالش: چالش یک مشکل جدی در ابعاد مختلف ساختار جامعه انسانی است. عنوان چالش باید دارای بار منفی ىاشد.

هدف غایی: هدفی است دراز مدت و غیر ملموس در راستای حل چالش مطرح شده است.

اهداف عینی: اهدافی هستند کوتاه مدت و در دسترس که در راستای دستیابی به هدف غایی مطرح می شود که از خرد شدن اهداف غایی حاصل می شود که دسترسی به هدف غایی را آسانتر و سریعتر میکند.

راهبرد: راهکار حل مسئله است. به بیانی دیگر چگونگی دستیابی و اجرای هدف را بیان می کند.

منظومه پژوهشی: به مجموعهای از برنامههای پژوهشی در نظام موضوعات یک برنامه علمی گفته می شود که در راستای منظرهای پژوهشی متفاوت تعریف شده است.

منظر پژوهشی: رشتههای علمی است که به تعریف و تعیین برنامهها، اهداف و زمینههایی پژوهشی خود در نظام موضوعات یک برنامه علمی می پردازند. به بیانی دیگر منظر رشته است که چند گرایش دارد مانند منظر مهندسی عمران که گرایشهایی نظیر مهندسی عمران – سازه، مهندسی عمران – زلزله و … دارد.

برنامه پژوهشی: به مجموعهای از زمینههای پژوهشی در نظام موضوعات یک برنامه علمی گفته میشود که در راستای تحقق یک هدف مشخص تعیین شدهاند.

هدف: هدفی است جزیی، که در راستای تحقق برنامه پژوهشی برای رسیدن به اهداف مطرح شده در چالش بیان مي شود.

زمینه پژوهشی: به عناوین موضوعاتی در نظام موضوعات یک برنامه علمی گفته میشود که در ذیل آن تعداد محدودی عنوان پایان نامه کارشناسی ارشد، رساله دکتری یا طرح پژوهشی تعریف می شود.

جستجو زمينه پژوهشي: در اين قسمت جهت جستجوي زمينه پژوهشي مورد علاقه و انتخاب آن مي توان اقدام نمود. کلید واژههای مورد نظر را به وسیله خط تیره "–" از هم جدا کنید تا تمام زمینههایی که دارای آن كليد واژه ها هستند نمايش داده شوند. همچنين اگر نياز داشتيد كه زمينه مورد نظر شامل تمام كليدواژهها باشد، گزینه "و" را انتخاب کنید. شایان ذکر است، کلید واژه بایستی حداقل ۳ حرفی باشد.

\* تكته مهم :

و نکته مهم در سامانه برای جستجو این مورد است که همانطور که مشاهده می کنید برای دسترسی سریع تر شما در مرحله ای که زمینه های پژوهشی برای شما نمایش داده شدند در جلوی زمینه های پژوهشی کلمه **"اساتید"** نوشته شده که اگر روی آن کلیک نمایید ، اساتیدی که آن زمینه پژوهشی را انتخاب کرده اند ، برای شما نمایش داده می شوند .

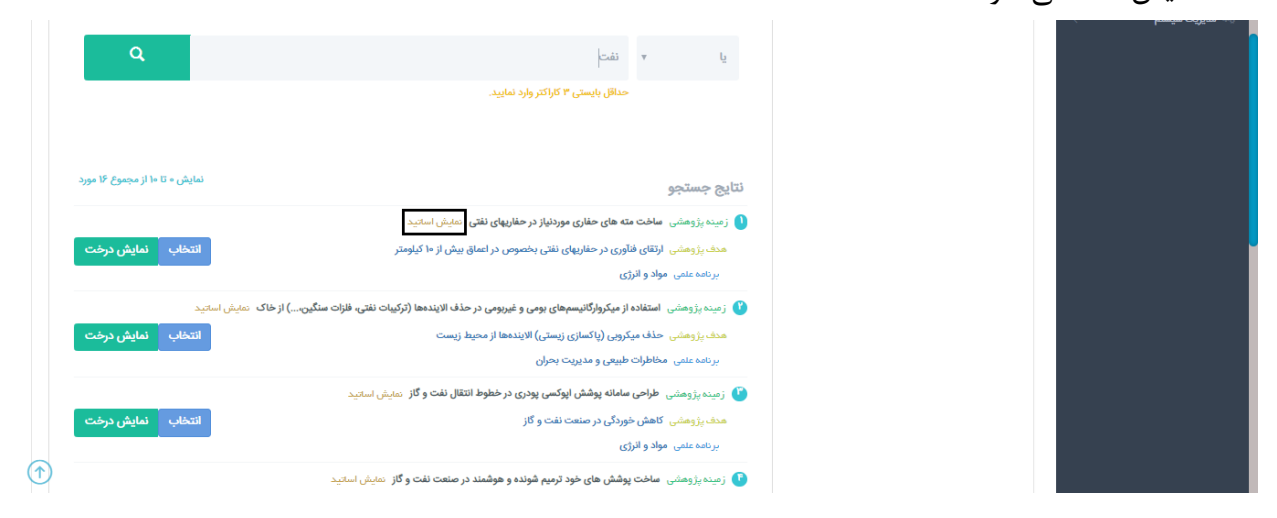

همانطور که مالحظه می فرمایید روی کلمه ی **" اساتید "** کلیک نمایید ، اساتیدی که این زمینه ی پژوهشی رابانتخاب کرده اند ، رای شما نمایش داده می شوند.

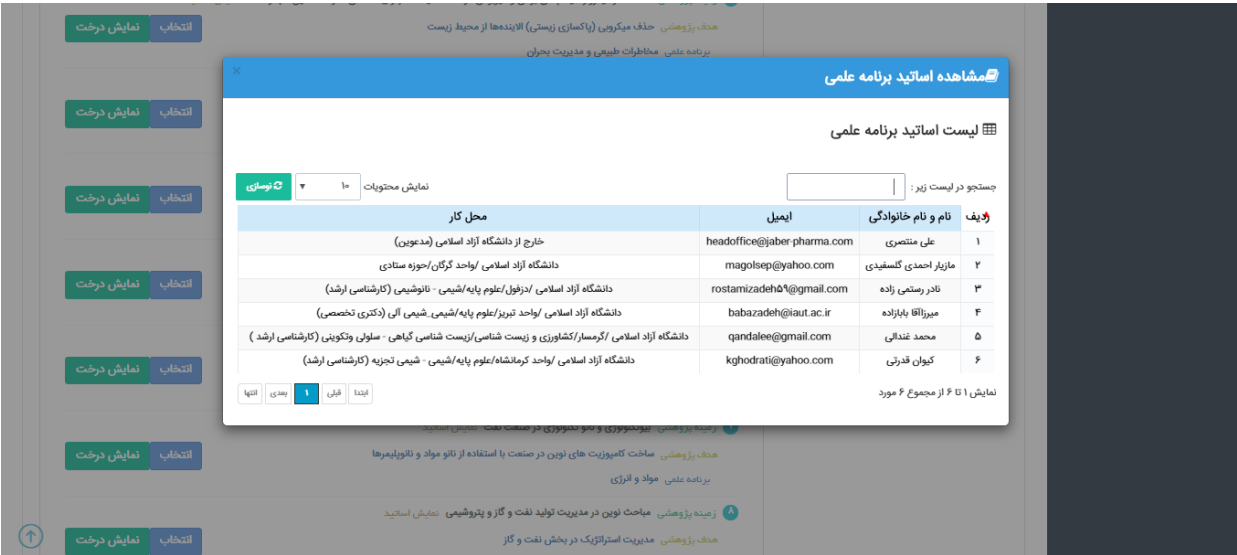

در این بخش یک کادر سبز رنگ ملاحظه می نمایید که نوشته شده "نمایش درخت" که روی آن کلیک نمایید ، می توانید " برنامه علمی ، چالش ، هدف و ... " دیگر موارد مربوط به زمینه پژوهشی انتخابی را مالحظه نمایید.

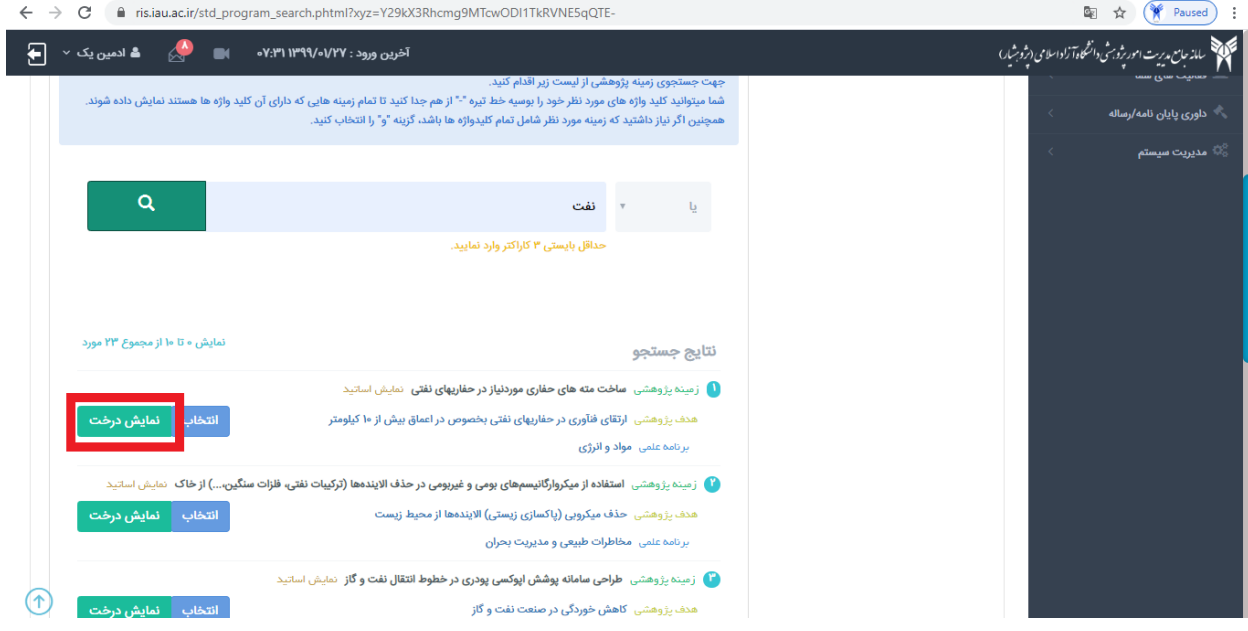

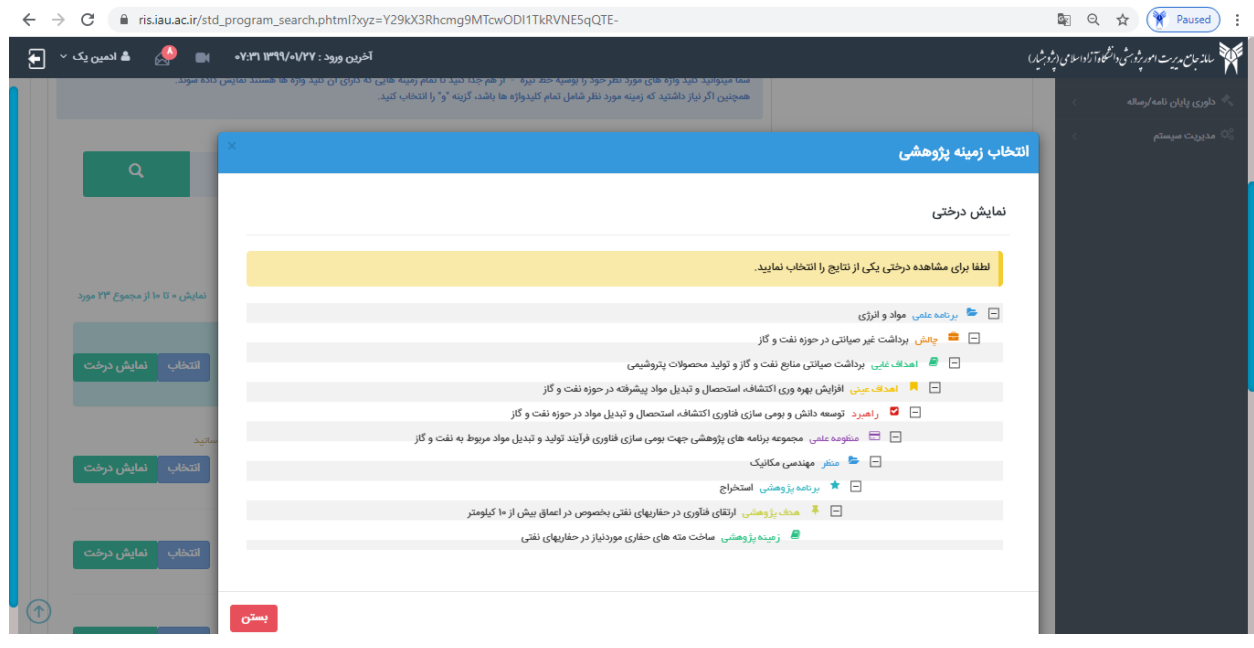

### **\*نکته ی بسیار مهم قابل توجه دانشجویان محترم:**

در صـورتیکه هنگــام انتخــاب اســتاد راهنمــای اول ایــن پیغــام را دریافــت کردیــد: "اســتاد راهنمــای انتخــابی شــما بــا زمینــه پژوهشی انتخابی شما متفـاوت اسـت. خواهشــمند اسـت اسـتاد راهنمــای متناسـب بــا زمینــه پژوهشــی خــود، انتخــاب نماییــد"، خواهشـــــــــــــمند اســـــــــــــت کارهـــــــــــــای زیـــــــــــــر را بــــــــــــــا دقـــــــــــــت انجــــــــــــــام دهیــــــــــــــد: . ۱در قسمت" انتخاب زمینـه پژوهشـی "اگـر قصـد کـار بـر روی یکـی از زمینـه هـای پژوهشـی را داریـد، آن زمینـه را انتخـاب نماییــد و یــا اگــر مــی خواهیــد روی یــک موضــوع آزاد کــار کنیــد، خواهشــمند اســت" موضــوع آزاد"را انتخــاب نماییــد. .۲در این قسمت یعنـی" انتخـاب اسـتاد راهنمـا و مشـاور "بسـته بـه اینکـه در مرحلـه ۱ چـه موضـوعی را انتخـاب کردیـد مـی توانیــد اســتاد راهنمــای اول خــود را انتخــاب کنیــد. بــه اینصــورت کــه اگــر یــک زمینــه پژوهشــی را انتخــاب کردیـ د، اســتاد راهنمای اول شما نیـز بایـد در آن زمینـه پژوهشـی ظرفیتـی را بـرای خـود سـت کـرده باشـند. و اگـر هـم در مرحلـه ١ موضـوع آزاد را انتخــاب کــرده ایــد، اســتاد راهنمــای اول خودنیزبایــد ظرفیــت خــود را بــه موضــوع آزاد اختصــاص داده باشــند. .۳اسـتاد راهنمـای اول بـرای اختصـاص ظرفیـت در زمینــه پژوهشــی یـا موضـوع آزاد بایـد از محـیط خـود میـانبر CITC را در صفحه اول بزنـد و یـا از منـوی فعالیـت هـای شـما زیـر منـوی برنامـه علمـی قسـمت CITC را انتخـاب کنـد و در آنجـا موضـوع آزاد را انتخووووووووووووووووووووووووووووووووووووووووووووووووووووووواب نمایووووووووووووووووووووووووووووووووووووووووووووووووووووووود.

در صورتیکه تمایـل داریـد پروپـوزال خـود را بـه صـورت" موضـوع آزاد "ارسـال کنیـد، در انتخـاب اسـتاد راهنمـای اول، فقـط مجــــاز بــــه انتخــــاب اســــتادی هســــتید کــــه ظرفیــــت خــــود را بــــه موضــــوع آزاد اختصــــاص داده باشـــــند. در صـورتیکه اســتاد راهنمــای اول شــما از ظرفیــت هــای بــاقی مانــده خــود" موضــوع آزاد "را انتخــاب نکــرده باشــد، شــما در ارســال پروپــوزال بصــورت موضــوع آزاد امکــان انتخــاب آن اســتاد را بعنــوان اســتاد راهنمــای اول نخواهیــد داشــت. اسـتاد راهنمـای اول شـما جهـت انتخـاب و اختصـاص ظرفیـت خـود بـه منظـور کـار در موضـوع آزاد، مـی بایسـتی از محـیط خود وارد CITC شود و ترفیتی را برای این کار اختصاص بدهد.

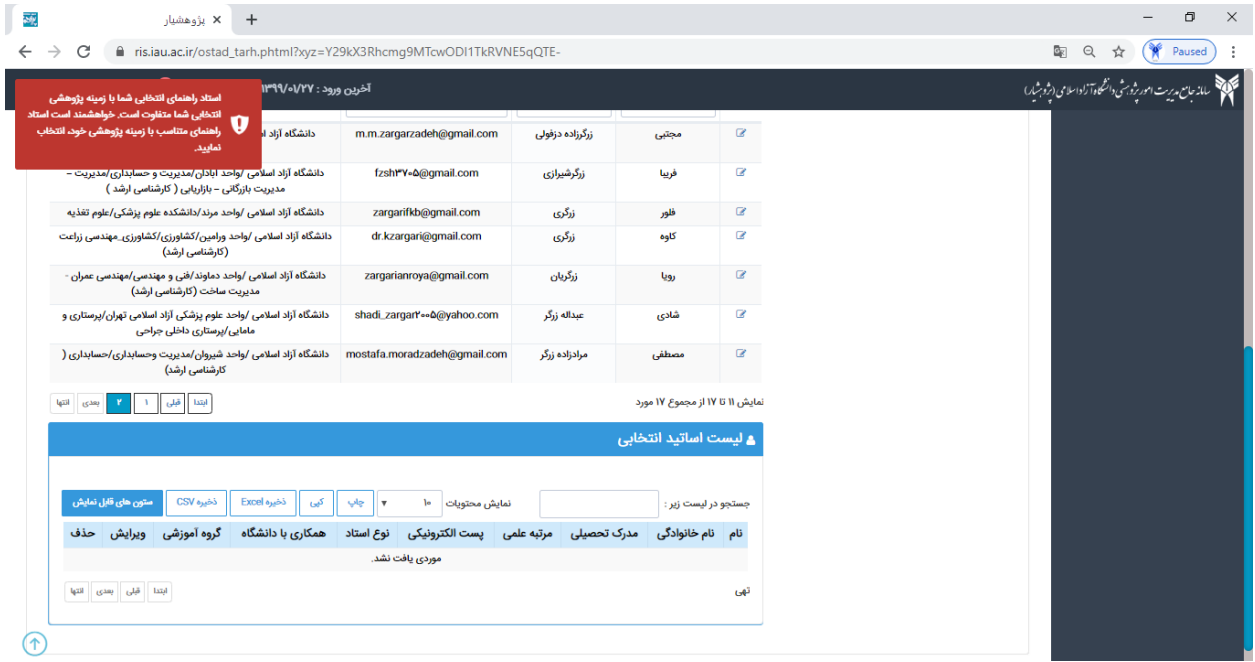

در صورتیکه به هر دلیلی بصورت تلفنی قادر به پاسخگویی به شما عزیزان نباشیم، درخواست خود را به همراه کد کاربری، کد رهگیری درخواست یا پروپوزال و یا کد ملی، بصورت تیکت در سامانه ثبت کنید تا کارشناسان پشتیبانی در اسرع وقت (در ساعات اداری) به سوالات شما پاسخ دهند.

با تشکر

# و من اللّه التوفیق